# **ИНСТРУКЦИЯ**

# **по администрированию и настройке**

# **сайта образовательного учреждения**

**(сервис «Шаблон сайта организации системы образования»).**

### *ОГЛАВЛЕНИЕ*

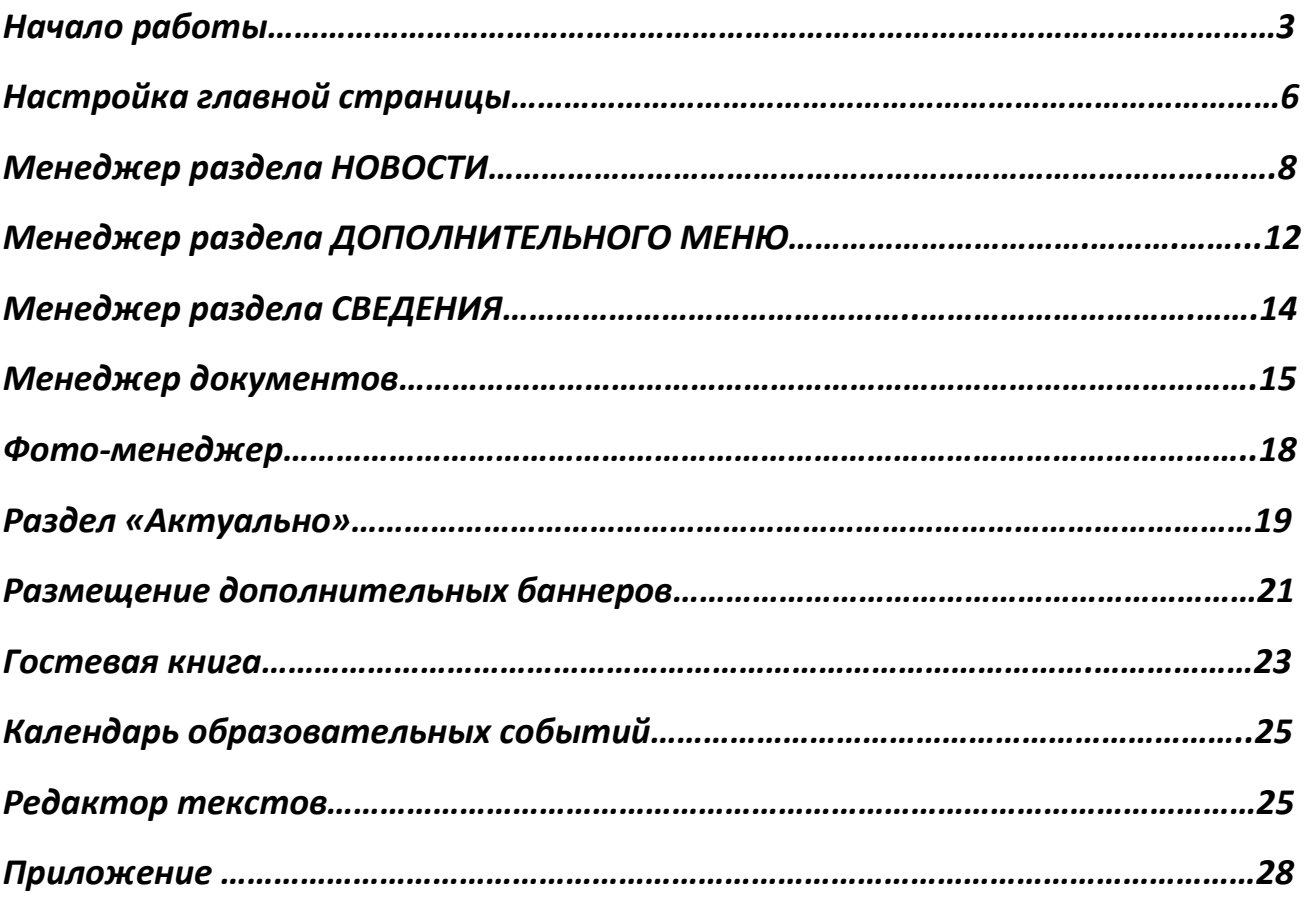

#### *Начало работы.*

*Перед на чалом работы с административной панелью убедитесь, что вы используете современный браузер. Это необходимо для корректной работы всех функций при управлении сайтом!* 

**Рекомендуется использовать: Mozilla Firefox, Google Chrome, Яндекс.Браузер**.

1. Вход в панель управления сайтом ОУ осуществляется по ссылке \*/admin/site.php, где \* - имя вашего сайта. Или с главной страницы сайта по иконке «настройки».

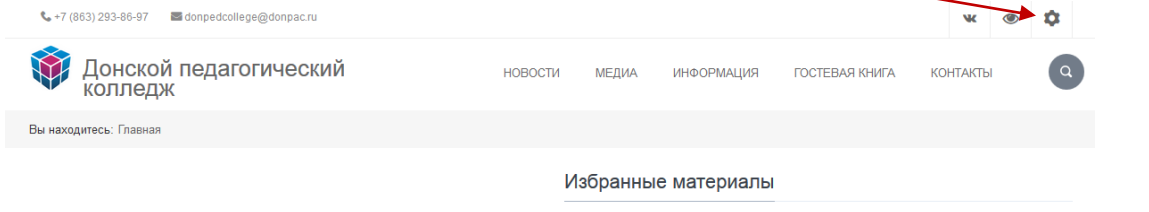

2. При входе необходимо ввести логин и пароль. Далее откроется окно

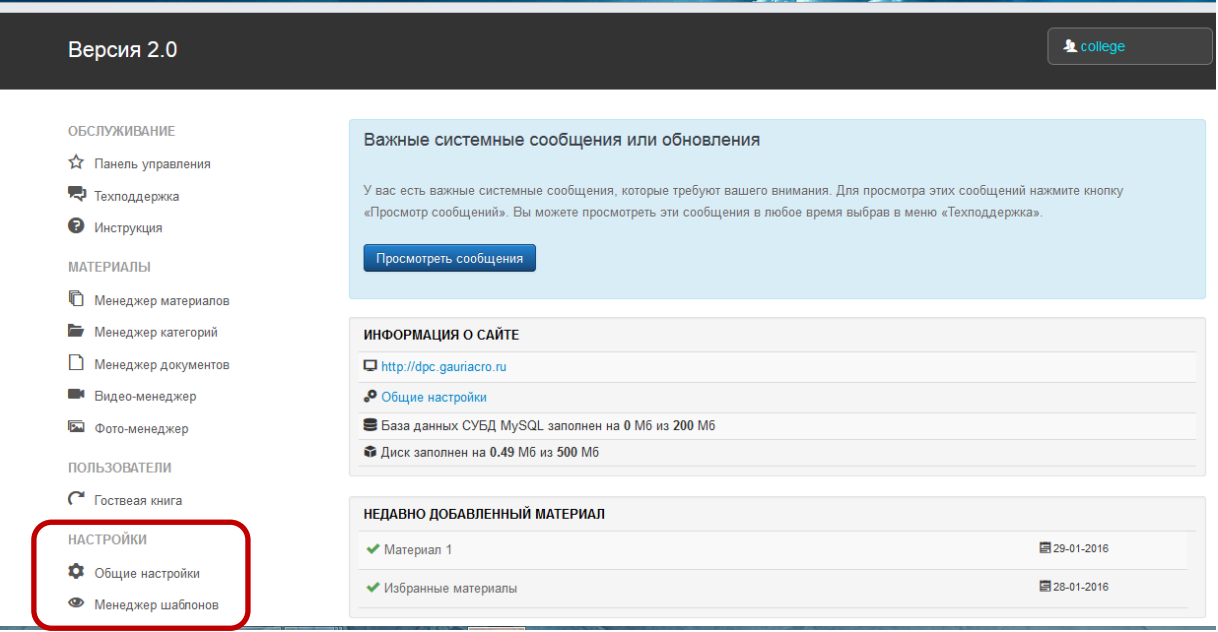

3. Работу следует начать с раздела НАСТРОЙКИ. Далее Общие настройки. В открывшем окне и проверяем и заполняем недостающие данные организации в блоках: «Информация об организации», «Контактные данные организации», «Информация о руководителе организации». После заполнения или корректировки каждого блока нажимаем кнопку «Сохранить». Остальные блоки общих настроек рассмотрим позже.

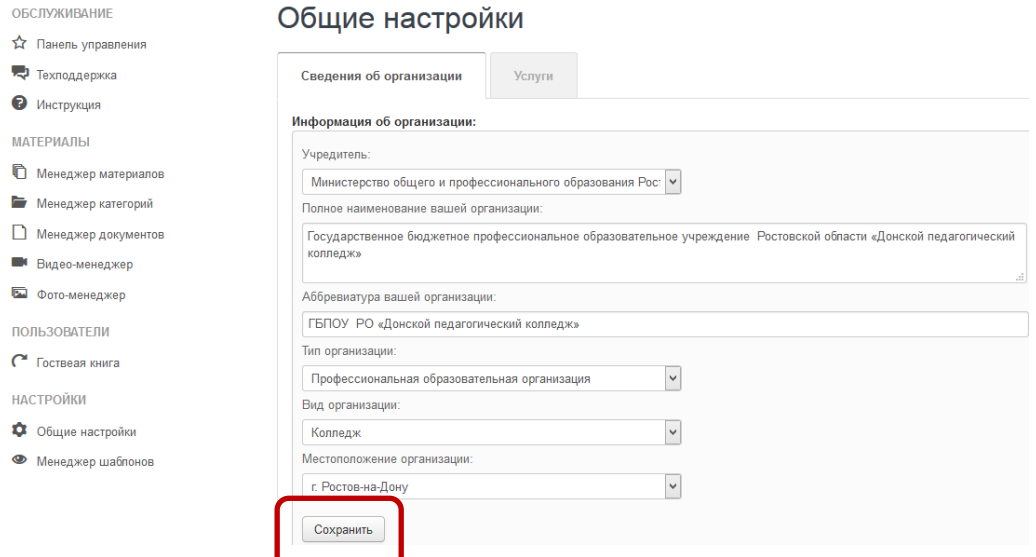

4. Переходим в закладку Услуги.

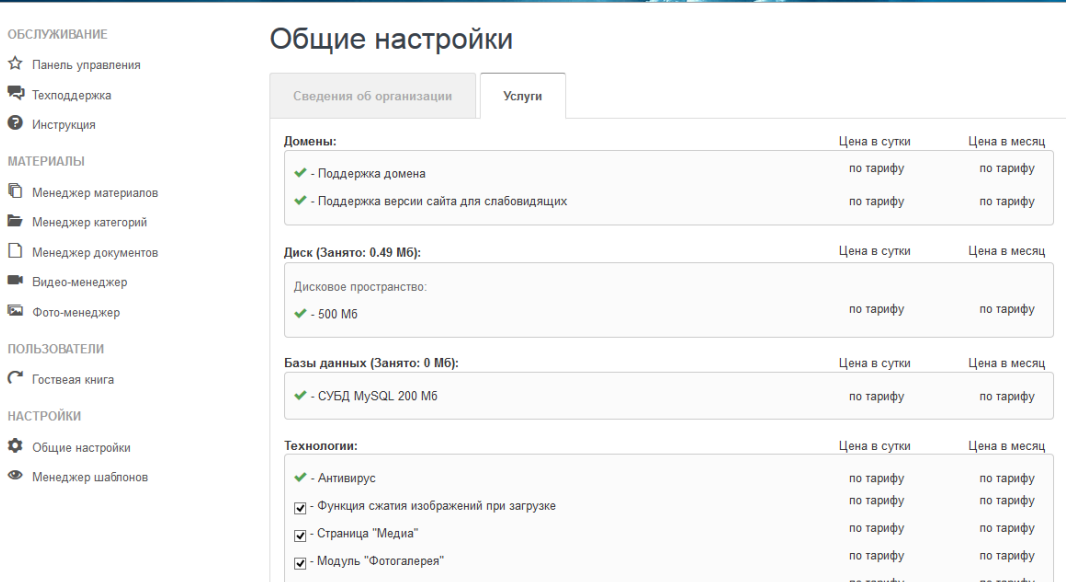

В этой закладке отображается перечень услуг. В разделе Технологии вносить изменения в зависимости от ваших потребностей и желаний по разделам вашего сайта.

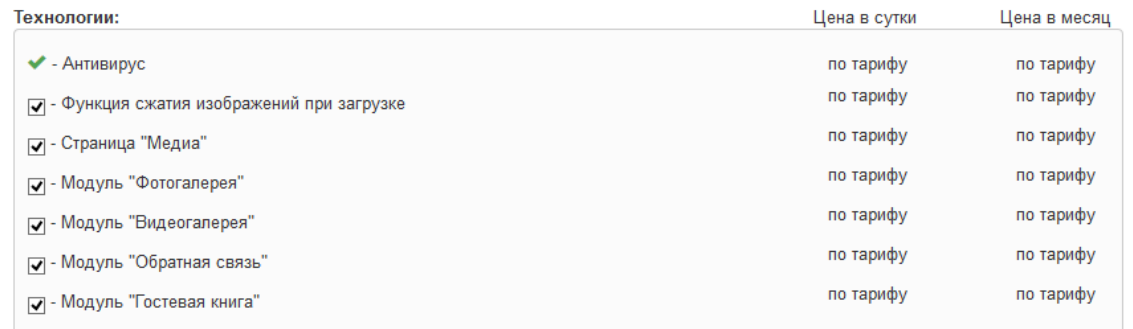

5. Далее в разделе НАСТРОЙКИ выберем Менеджер шаблонов.

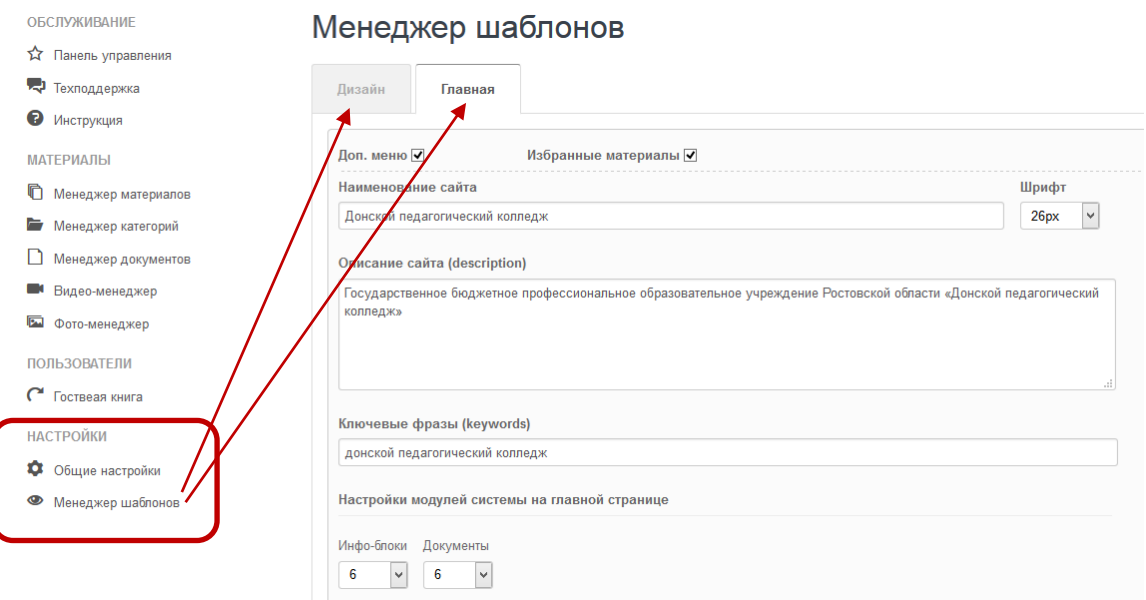

- 6. В закладке «Главная» заполняем название сайта. Оно должно соответствовать названию вашего учреждения. Можете набрать полное название, можете кратко. На ваше усмотрение. Далее идут поля, обеспечивающие возможность найти ваш сайт в поисковой системе и описание его при выдаче результата поиска. Рекомендуем в описание занести полное название вашей организации, можно добавить город. В качестве ключевой фразы занесите краткое распространенное название учреждения, добавьте город. На скрине выше город не внесен. Т.к. название учреждения говорит само за себя.
- 7. В закладке «Дизайн» менеджера шаблонов выбираем фон для сайта и настраиваем цветовую гамму.

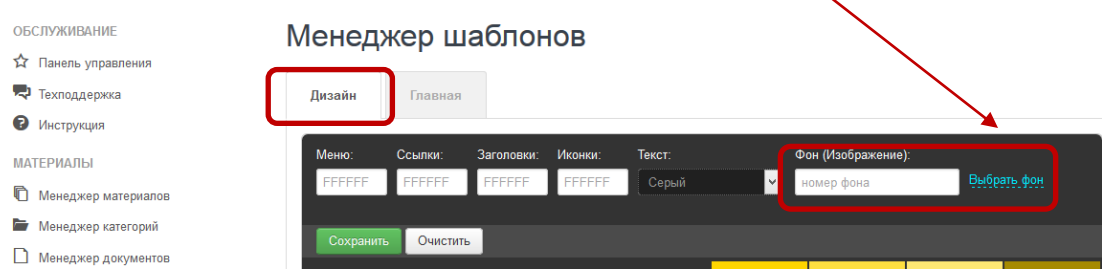

Цветовая гамма ниже. Внимательно читайте подсказку на экране и экспериментируйте. Для просмотра результата предварительно не забудьте нажать кнопку «Сохранить».

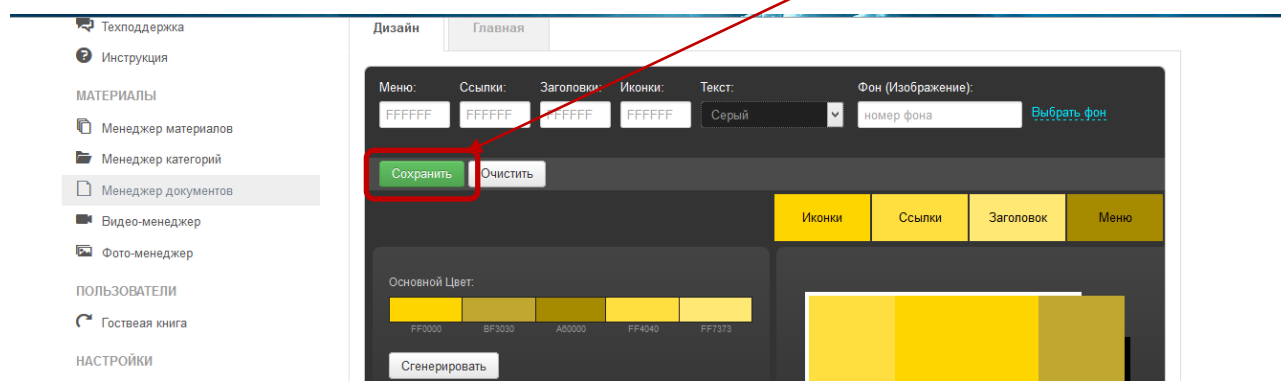

Теперь зайдем на сайт и посмотрим результат, пролистаем главную страницу сайта:

#### **Настройка главной страницы.**

#### **Менеджер шаблонов ->Главная**

**Избранные материалы** - наличие верхнего блока со слайдами из избранного материала.

**Инфо-блоки –** количество последних новостей на главной

**Документы** – количество последних документов. Если =0, то блок не отображается

Есть возможность добавить дополнительный материал в двух блоках через **Менеджер ГЛАВНОЙ страницы.** Блок 1 с признаком опубликовано отображается после слайдера с избранным матероиалом. Второй блок в конце страницы после Последних документов. Материал для дополнительных блоков создается встроенным редактором. Их отображение зависит от реквизита Публикация для каждого.

### **Схема блоков на главной странице**.

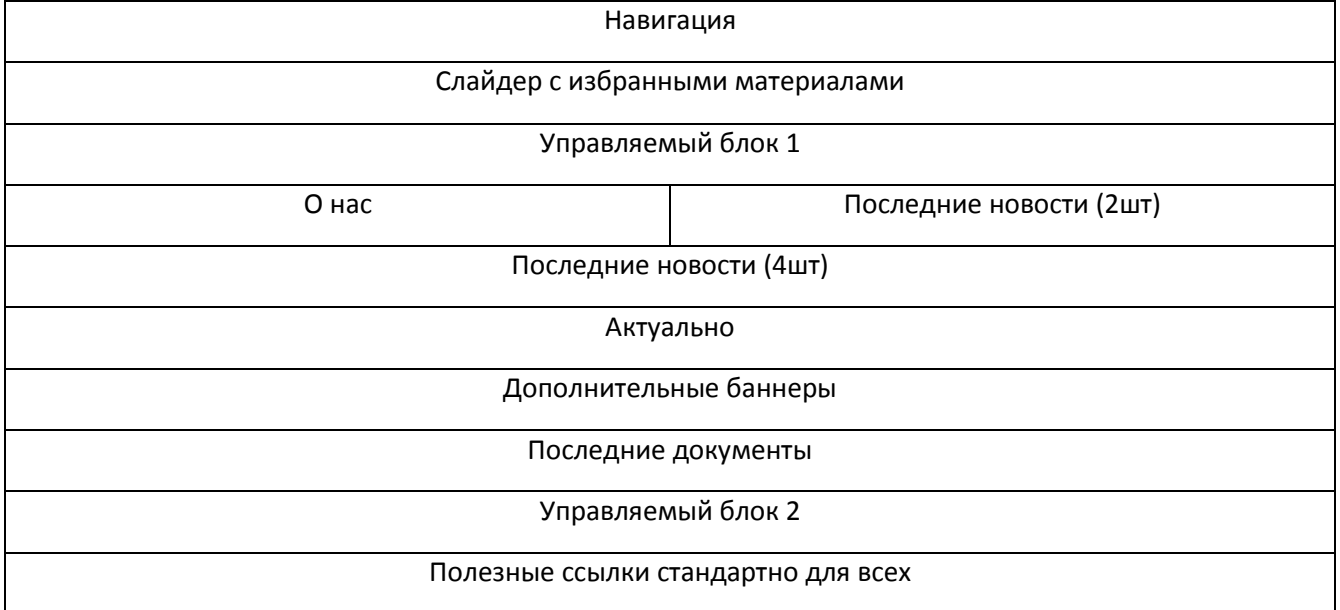

Для отображения фото руководителя на главной добавьте его в список «Контактная информация специалистов», который формируется в административной части и позволяет загрузить фото.

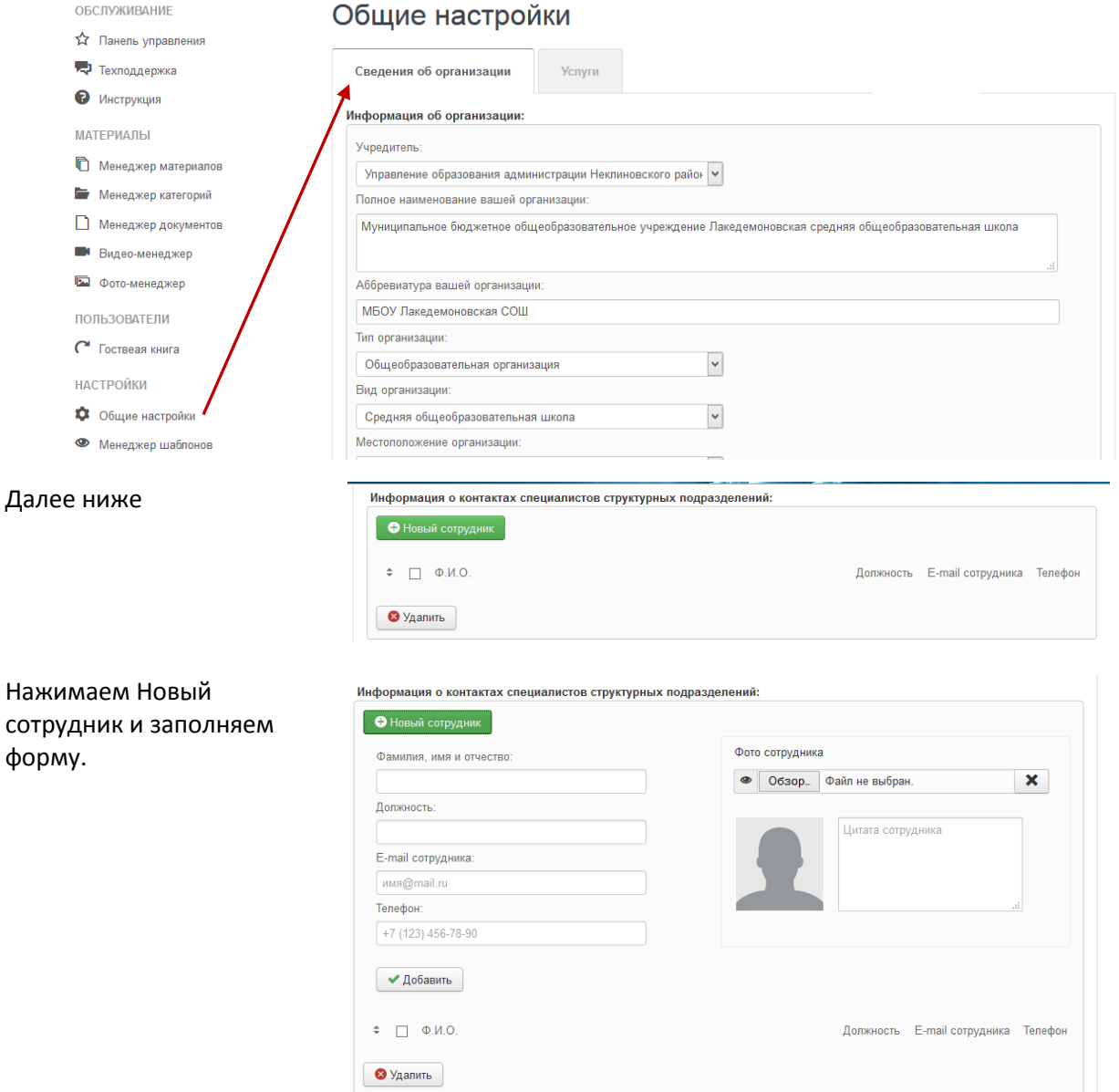

Сотрудникам, добавленным в список, будут поступать сообщения на e-mail из формы обратной связи. Их фото будут отображаться в гостевой книге.

#### **Наполнение сайта материалом.**

Рассмотрим, как наполнить сайт материалом: добавить новости, разместить документы, создать самостоятельно разделы.

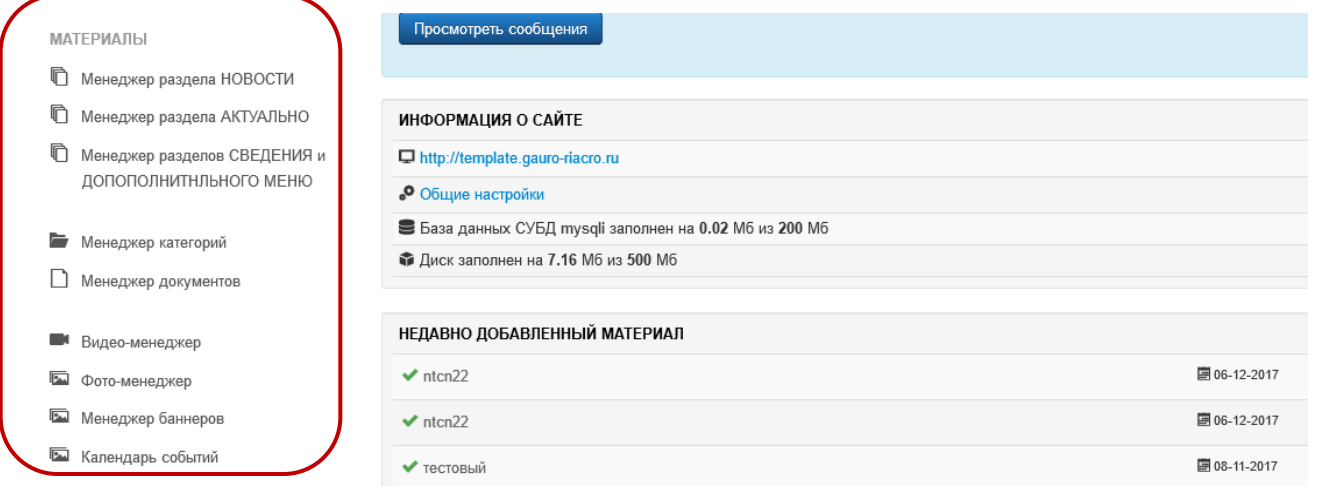

### *Для размещения новостей выбираем менеджер раздела НОВОСТИ.*

1. Для создания новой новости нажмите кнопку «Создать» в Менеджере раздела НОВОСТИ.

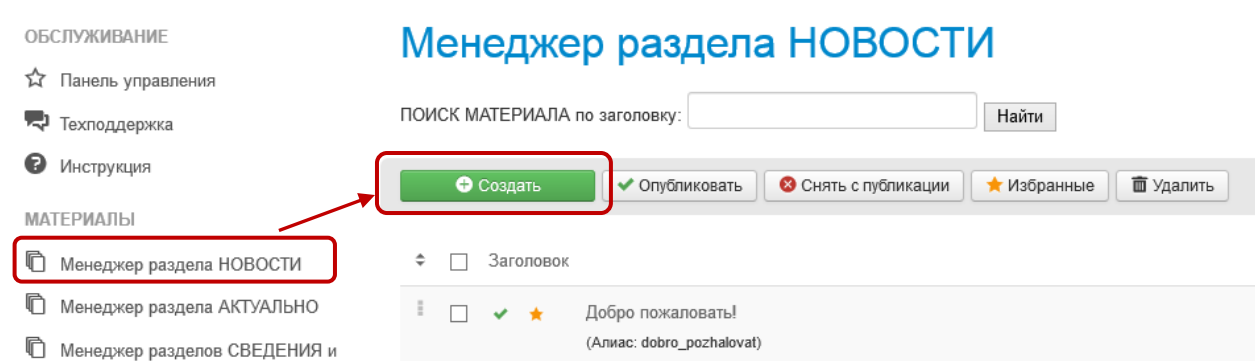

2. Далее укажите заголорвок, введите текст новости

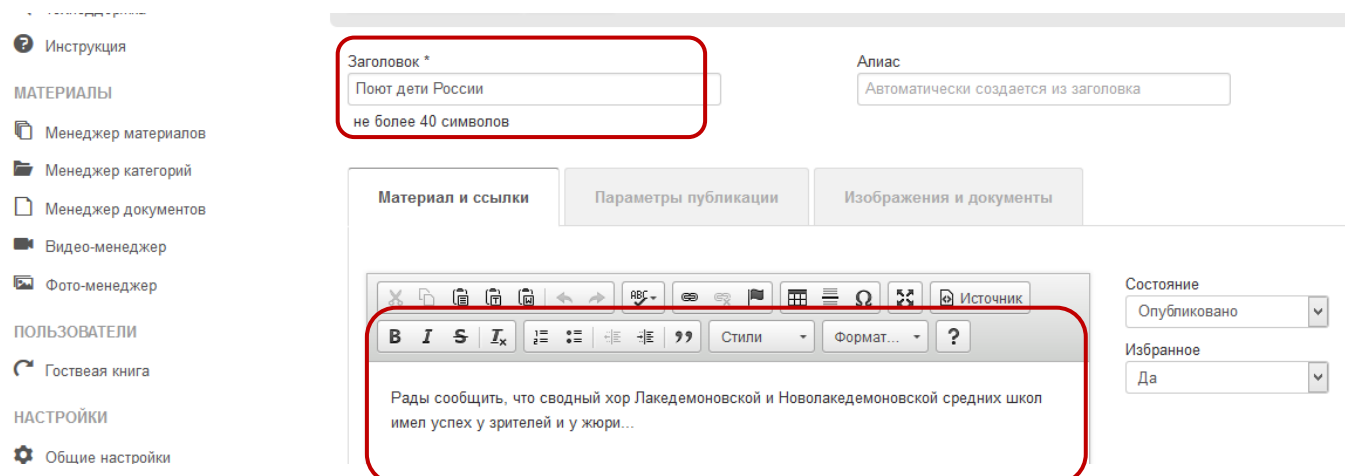

3. На закладке параметры публикации укажите теги для поисковых систем, т.е. фразы по которым этот материал должен будет отобран поисковиком при введении ее в строке поиска пользователем интернета.

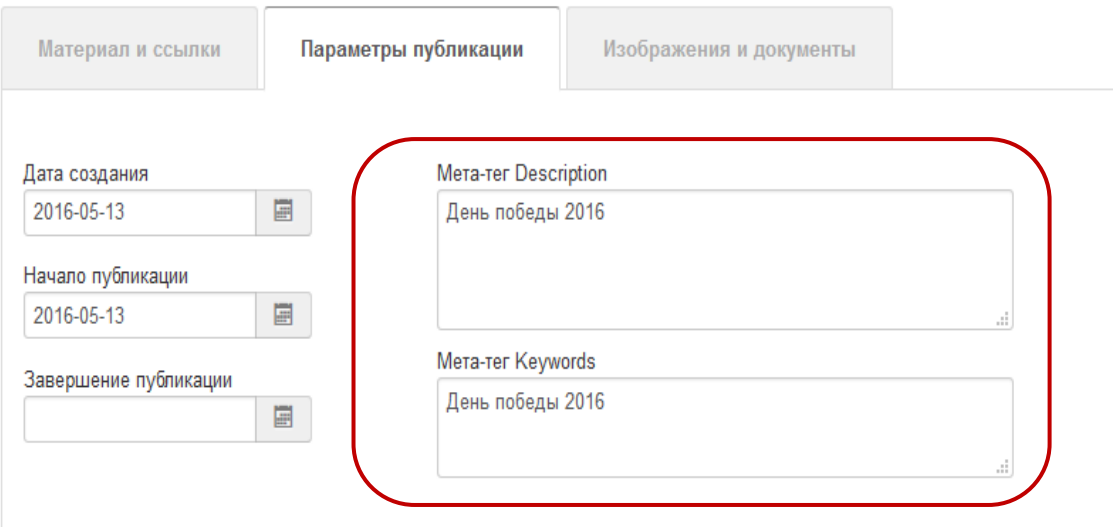

4. На закладке Изображения и документы подберите изображение для вступительного текста материала. Изображение подбирается с числа, находящихся в любой вашей папки компьютера.

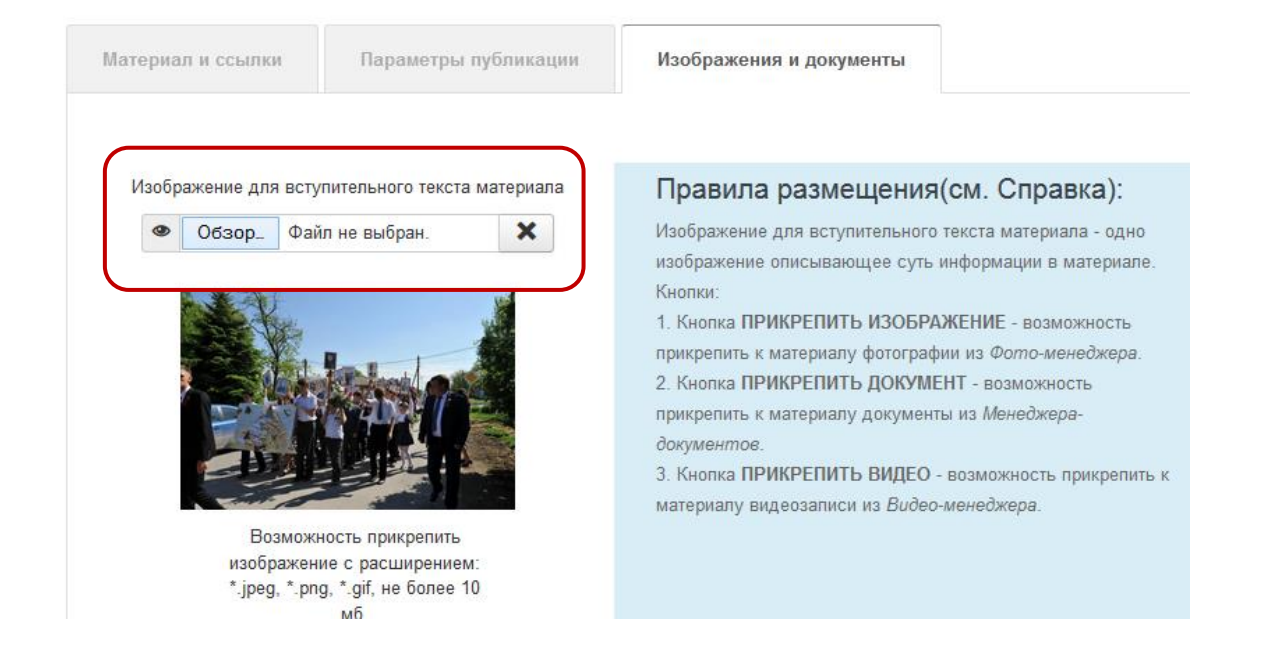

5. Далее можете прикрепить к новости фото, видео материалы или документы, находящиеся на вашем сайте.

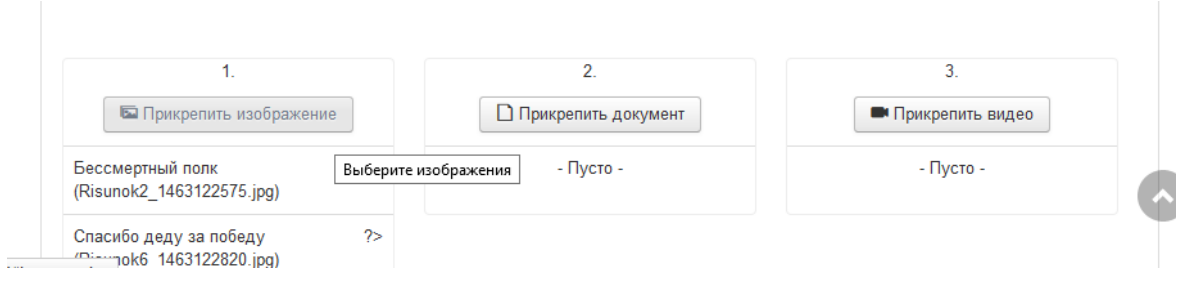

6. Для публикации в материале дополнительных изображений, нажмите кнопку «Прикрепить изображение» м выделите птичкой необходимые и нажмите выбрать.

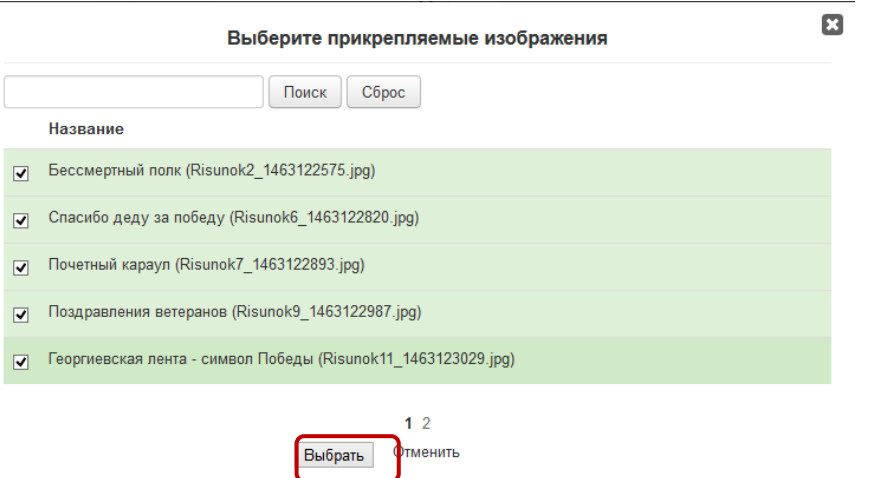

- 7. Аналогично можно прикрепить видео и документы.
- 8. Для отображения материала в новостях его достаточно **опубликовать**. Для включения в слайды «Избранные материалы» на главной, его необходимо добавить в **избранное**. Это можно указать при добавлении НОВОГО или редактировании СУЩЕСТВУЮЩНГО материала:

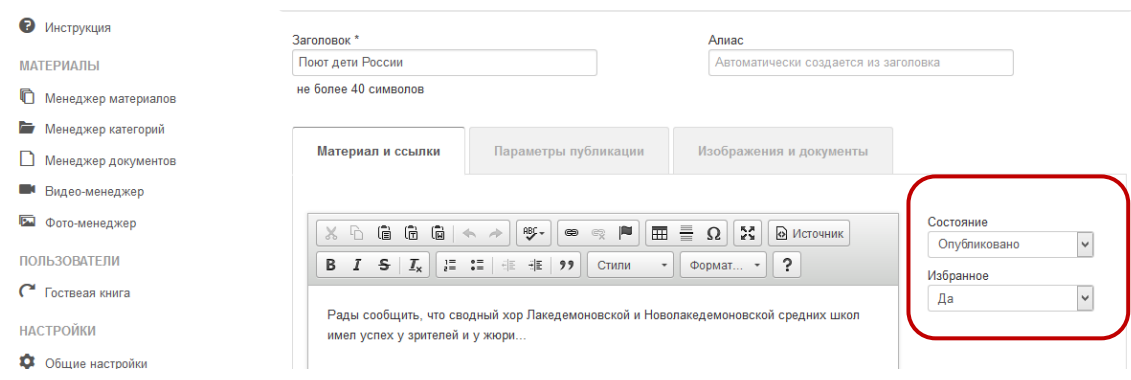

либо выбрать его в списке уже созданных и нажать соответствующую кнопку:

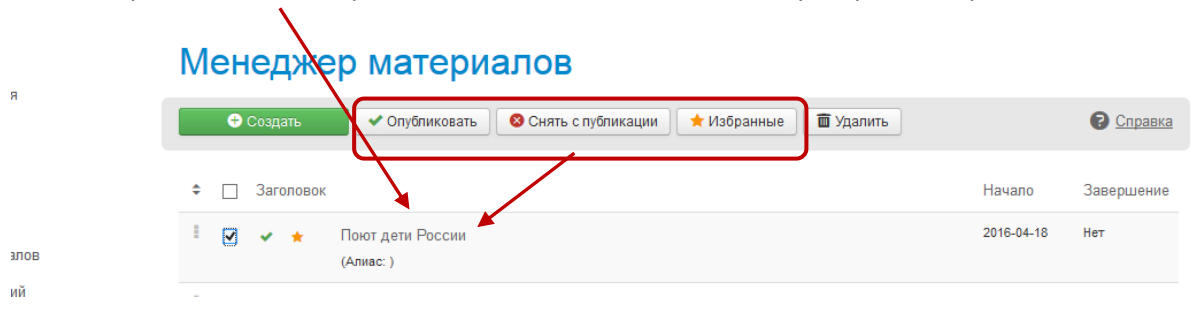

9. В заключение создания материала необходимо нажать Создать.

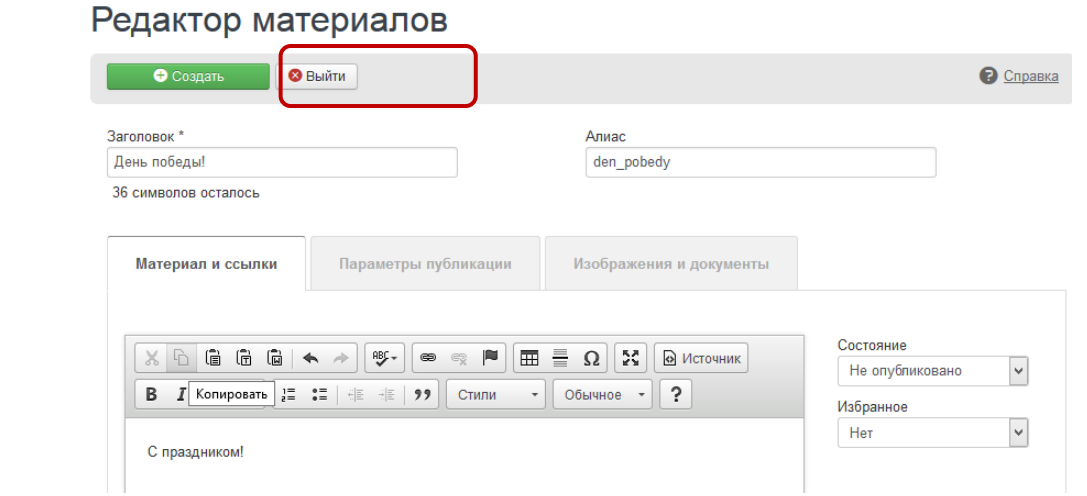

- 10. Обратите внимание: создание материала возможно на любом этапе заполнения вкладок, достаточно ввести заголовок. Далее его можно выбрать в списке Менеджера материалов и продолжить его оформление. После того как все будет готово, можно публиковать.
- 11. Результат выглядит следующим образом.

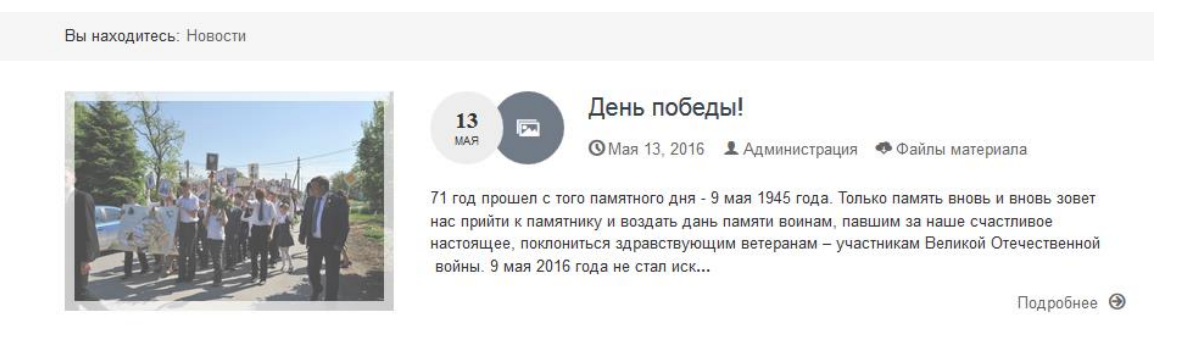

#### И далее

E

Вы находитесь: Новости / День победы!

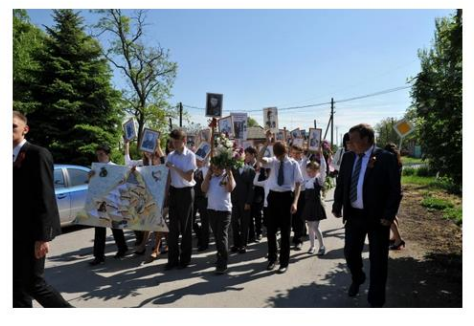

#### День победы!

71 год прошел с того памятного дня - 9 мая 1945 года.

.<br>Только память вновь и вновь зовет нас прийти к памятнику и воздать дань памяти воинам, павшим за наше счастливое настоящее, поклониться здравствующим ветеранам - участникам Великой Отечественной войны

9 мая 2016 года не стал исключением.

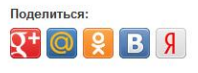

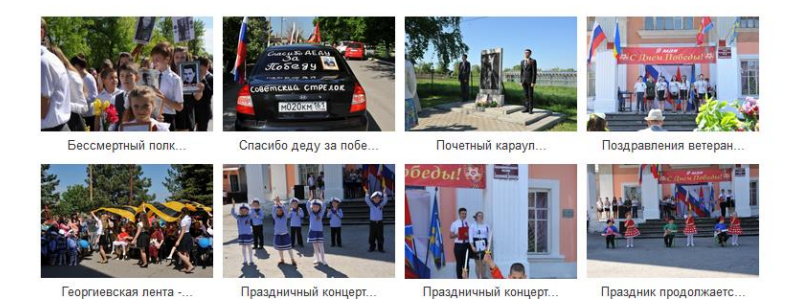

### *Менеджер раздела ДОПОЛНИТЕЛЬНОГО МЕНЮ*

Методика работы с менеджером аналогична размещению новостей.

# Менеджер разделов ДОПОЛНИТЕЛЬНОГО МЕНЮ

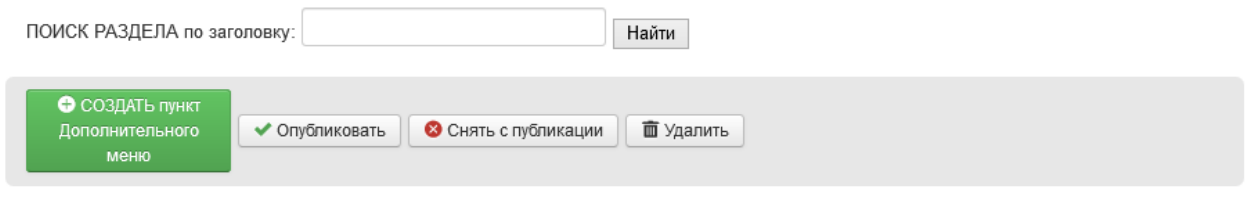

≑ □ Заголовок

Дополнительное меню вы выстраиваете самостоятельно. Размещается оно ниже основного:

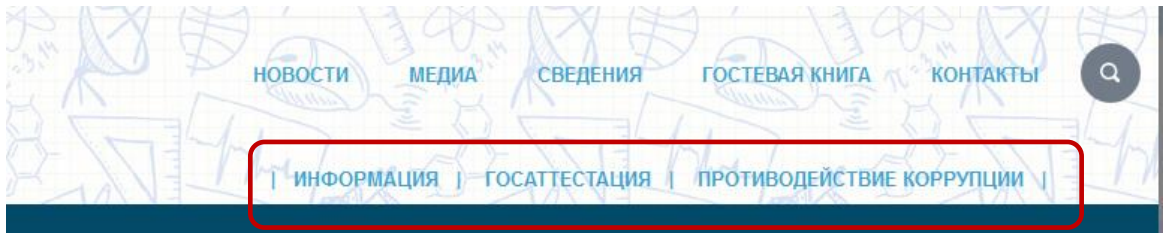

Далее пункты этого меню будем называть дополнительные *Разделы.* При создании раздела рекомендуется указать порядок размещения слева направо. В меню отображаются только опубликованные разделы.

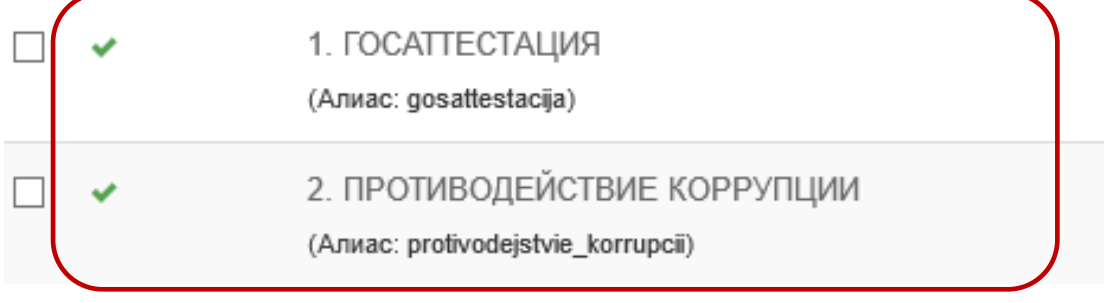

# Редактор материалов ДОПОЛНИТЕЛЬНОГО МЕНЮ

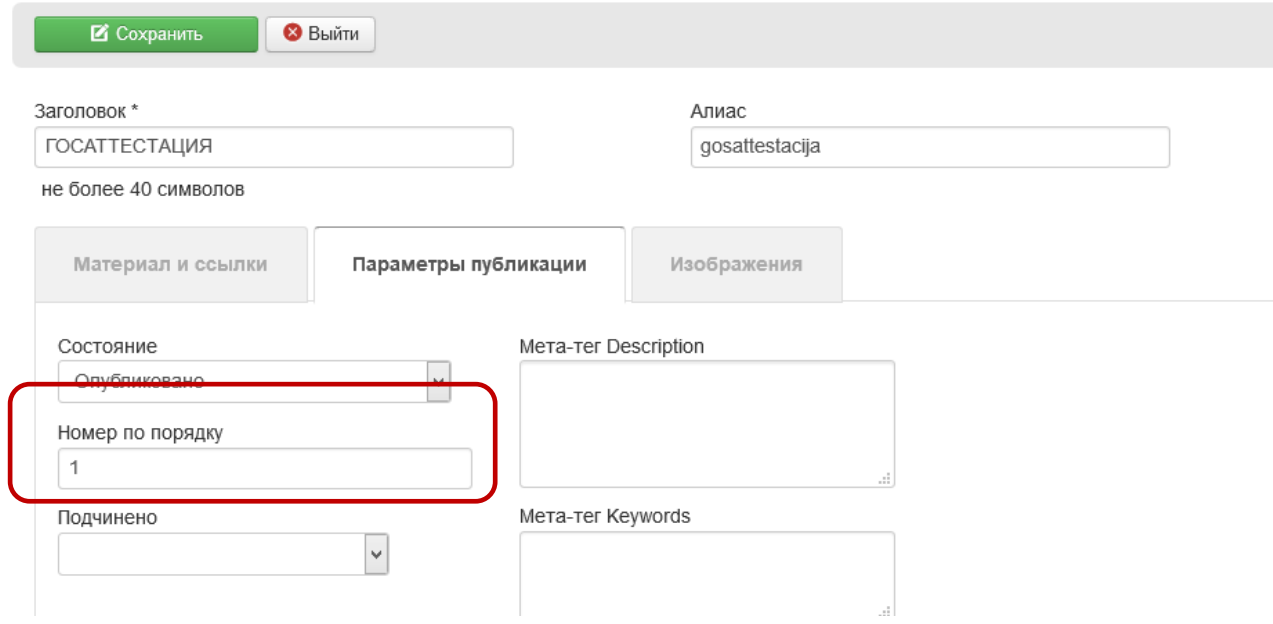

*Разделы* будут отображаться в списке разделов менеджера документов (см. ниже описание менеджера) для размещения документов. При использовании всем возможностей настройки раздела (аналогично размещению новостей) получаем раздел сайта с текстом, фото, видео и документами, разложенными по категориям:

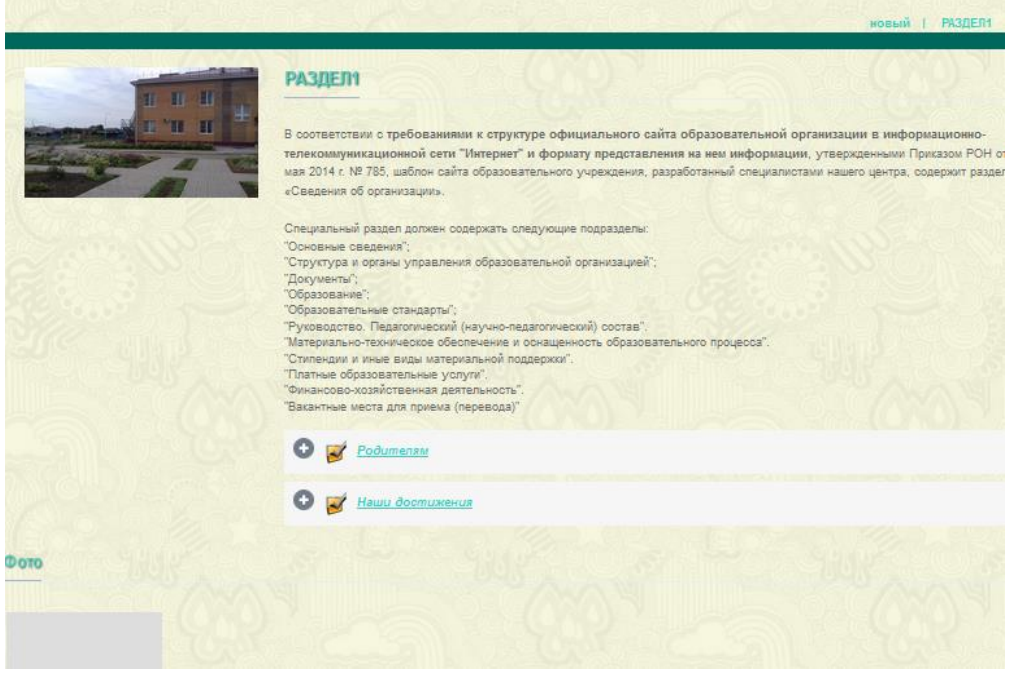

Если раздел подчинить другому разделу из дополнительного меню, то он отображаться не в дополнительном меню, а в вышестоящем разделе дополнительного меню, как ссылка для перехода в подчиненный раздел. Список подчиненных разделов отобразится под текстом вышестоящего раздела.

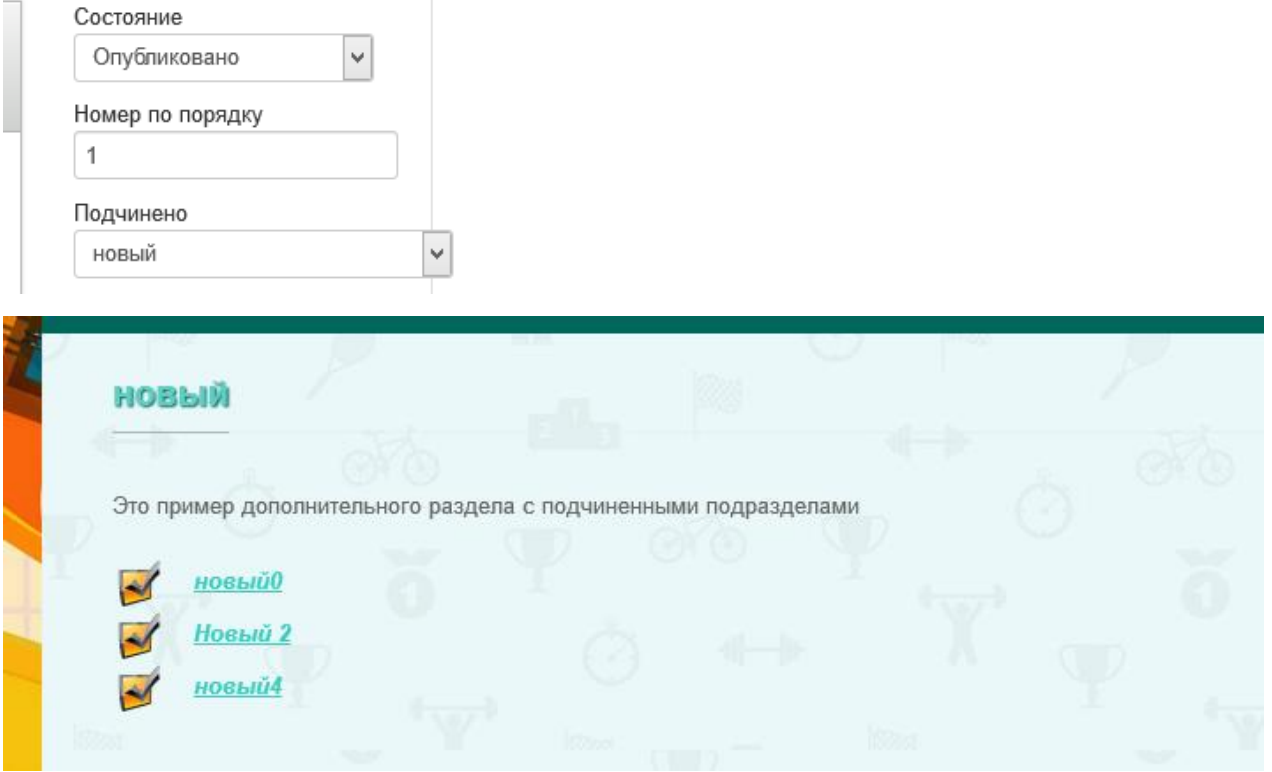

#### *Менеджер раздела СВЕДЕНИЯ*

При помощи этого менеджера можно размещать информацию в подраразделах основного раздела «Сведения об организации». Информация, оформленная и опубликованная при помощи *этого менеджера* будет группируется строго согласно законадательным требованиеям и исключает загрузку лишнего материала.

Работа аналогична менеджеру новостей и менеджеру дополнительного меню. В отличие от дополнительного меню текстовая информация вставляется не только в начало страницы но и для подраздела страницы (для каждой категории документов) Документы в специальный раздел размещаются с использованием *менеджера документов*. При загрузке документов в основной раздел, в качестве категорий документов (подразделов страницы) установлен фиксированный список в соответствии необходимой информации для размещения, согласно требованиям. Примеры страниц подраздела, оформленной этим менеджером:

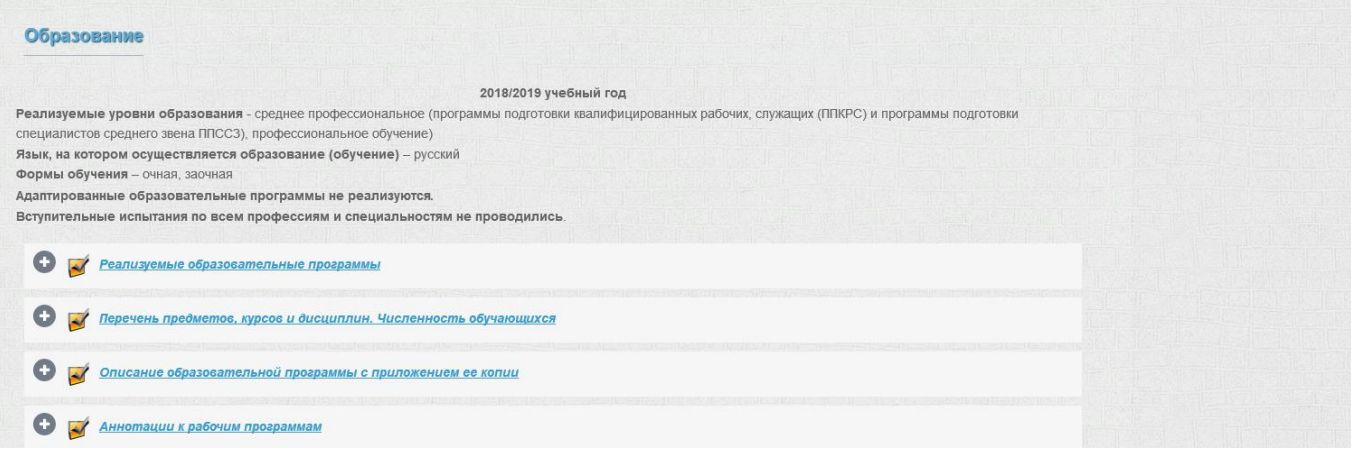

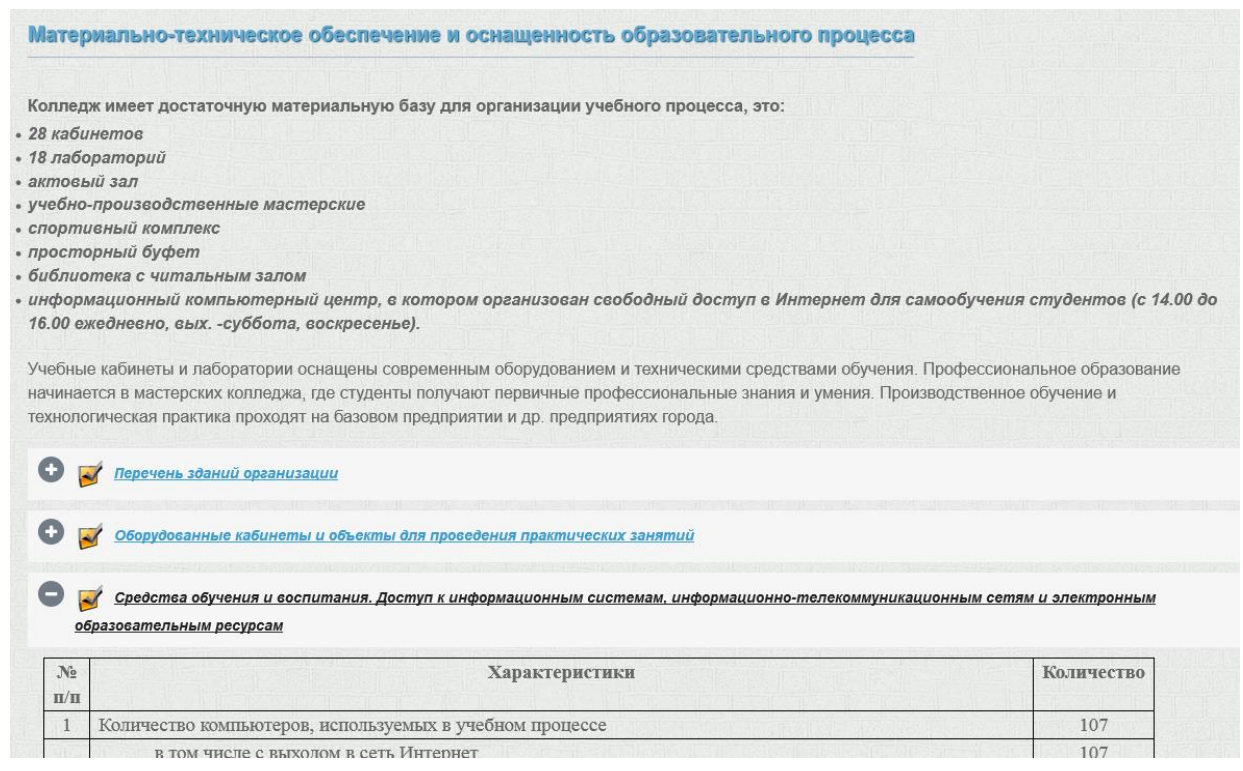

### *Для размещения документов выбираем менеджер документов.*

### 12. Для добавления документа нажмите кнопку «Новый документ» в Менеджере документов

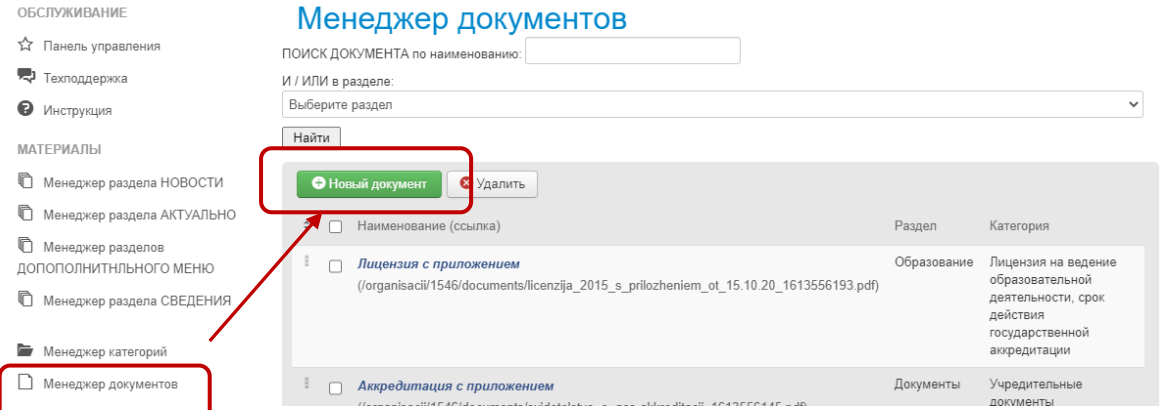

13. Далее заполните ВСЕ поля для документа и нажмите кнопку «Добавить».

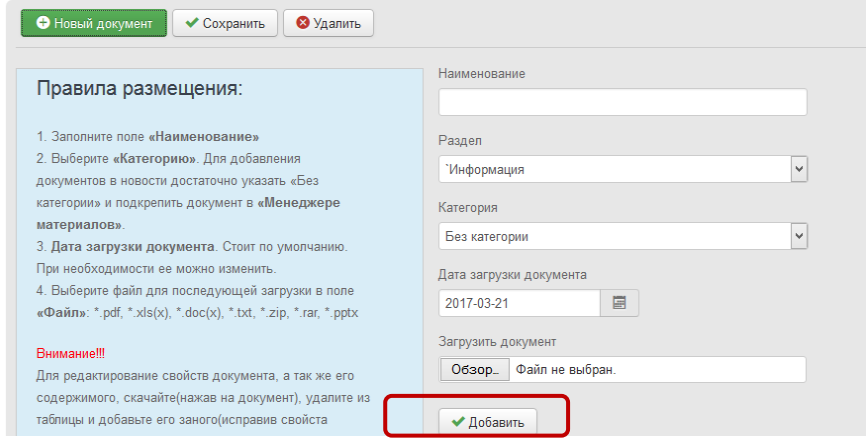

Документ будет размещен в списке менеджера дркументов.

14. Далее необходимо Открыть документ и продолжить редактирование.

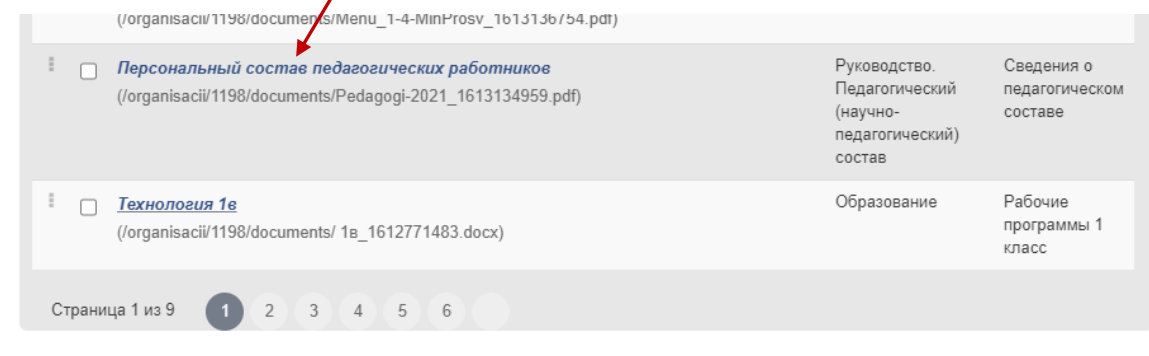

15. Для выполнения требований размещение текста документа на сайте с возможностью копирования, необходимо скопировать весь текст документа из оригинала в WORDе и вставить в соответствующее поле:

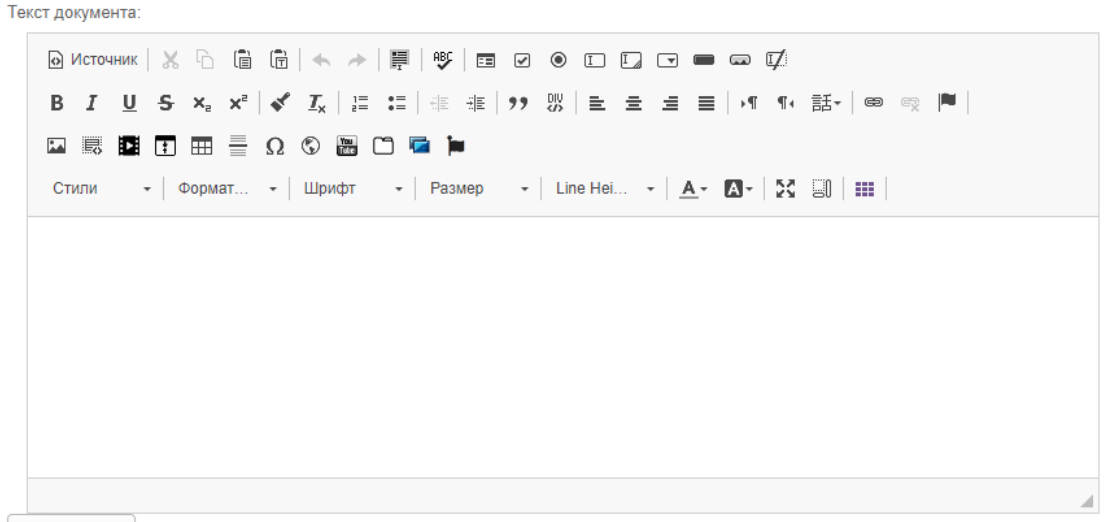

• Маменить

16. Все локальные документы должны быть подписаны цифровой подписью. Для них то необходимо внести реквизиты в соответствующие поля при редактировании документа.

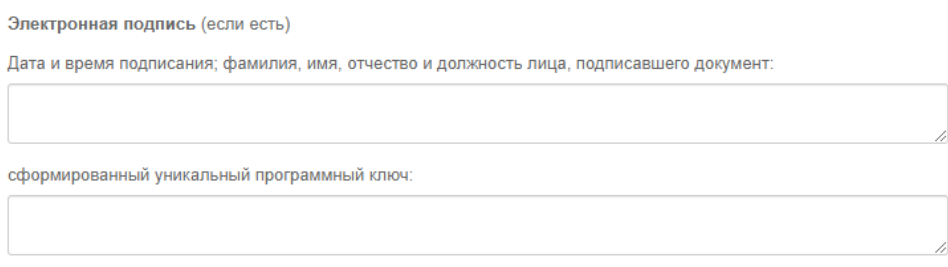

**Ключ** – **уникальная** последовательность символов, с помощью которой формируется каждая **электронная подпись**. **Ключ** хранится на ключевом носителе (токене) и защищен паролем, который известен только владельцу.

17. Для записи внесенных изменений нажмите ИЗМЕНИТЬ.

На сайте эти изменения выглядят следующим образом:

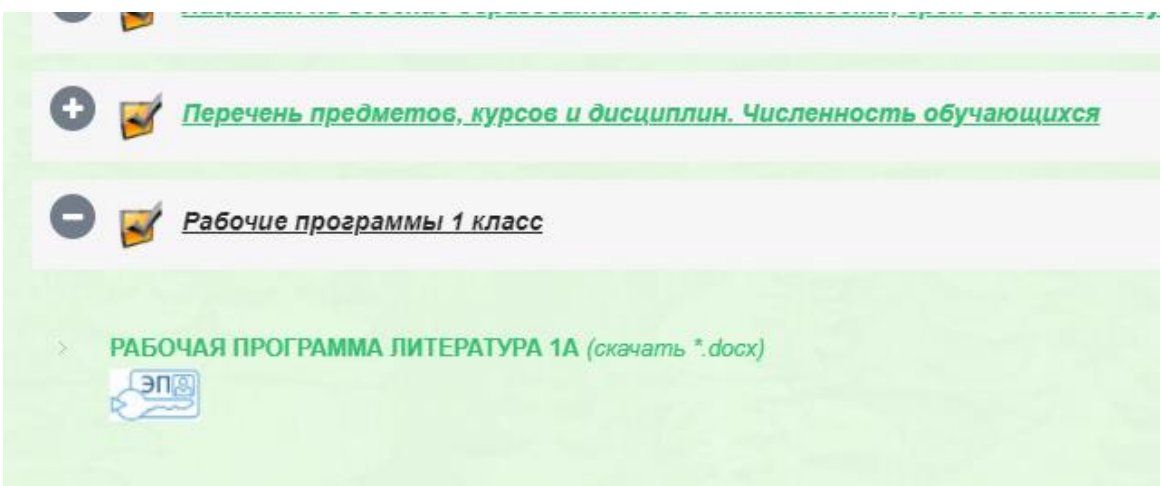

При клике на название документа (в случае внесение текста исходного документа) открывается страница:

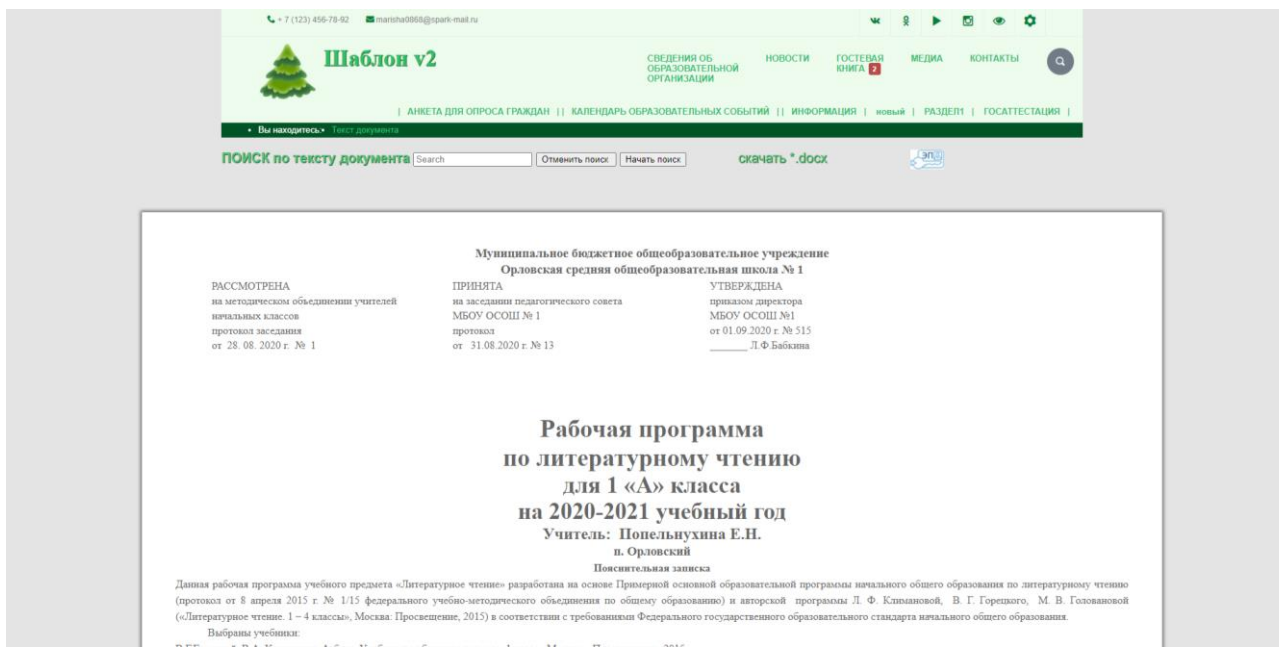

На которой согласно требованиям есть поиск по тексту и возможность копирования.

А так же значок электронной подписи при наведении на которых появляется соответствующая информация.

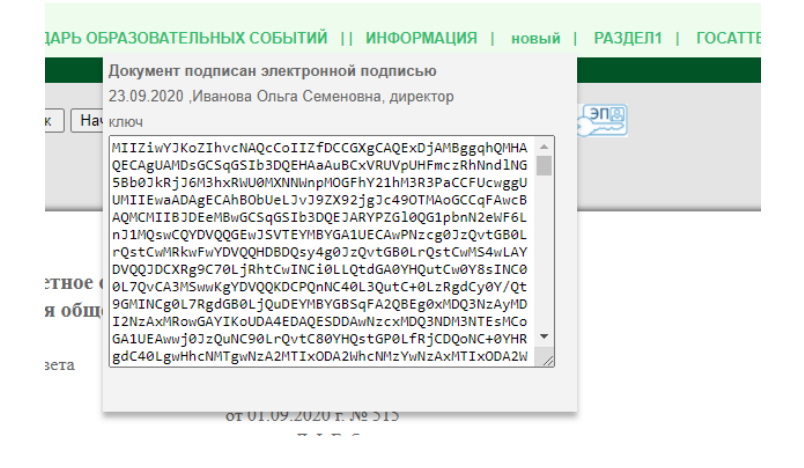

- 18. Свои документы вы можете сгруппировать в разделах, указав категорию для документа. Свободная группировка доступна в разделах Дополнительного меню. **При загрузке документов в раздел «Сведения об образовательной организации», список категорий фиксированный и соответствует законодательным требованиям**.
- 19. Категории представляют собой общедоступный список всех категорий, созданных администраторами сайтов ОУ. На вашем сайте в разделе «ДОКУМЕНТЫ» будут отображаться только категории к которым вы подключили свои документы.
- 20. Вы можете добавить свою категорию. Если в общем списке нет нужной вам категории. Для этого в разделе «Менеджер категорий» нажмите кнопку «Создать категорию», заполните форму, укажите название и дайте описание. В заключение нажмите кнопку «Добавить».

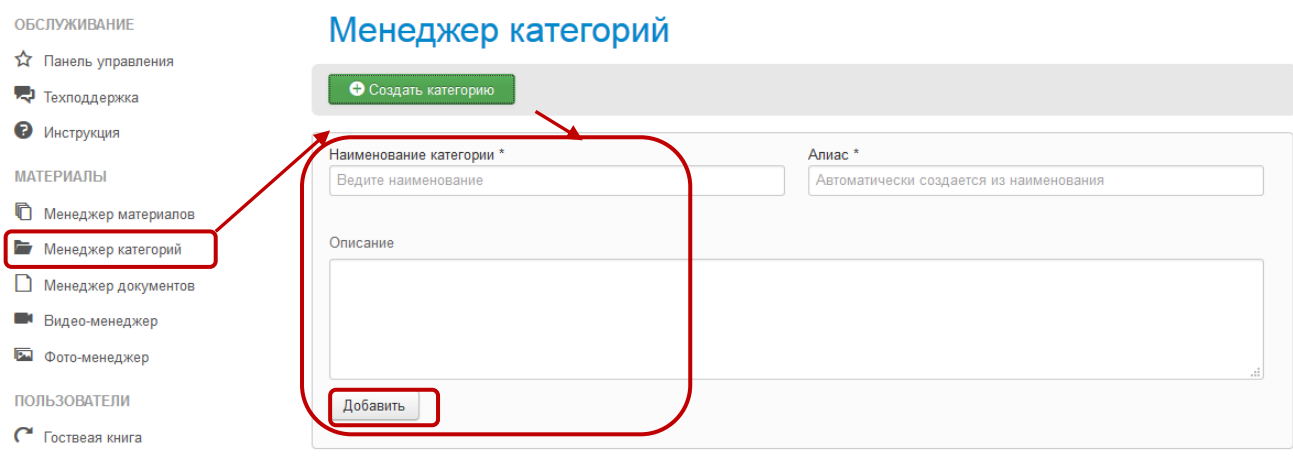

#### *Для размещения фото-материалов выбираем фото-менеджер.*

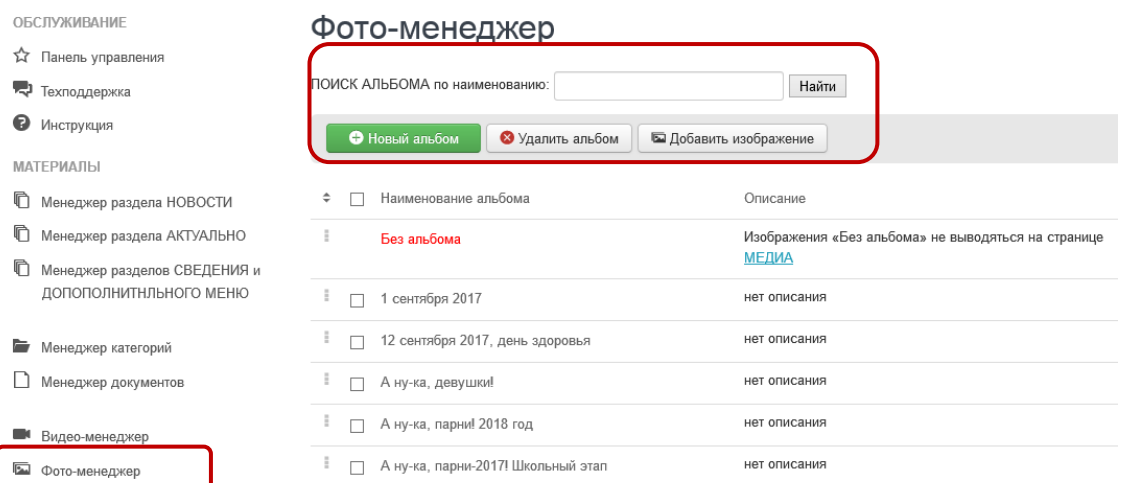

- 21. У вас есть возможность создавать альбомы и загружать в них фотографии. Для создания нового альбома выберите «Новый альбом» Для загрузки изображения –«Новое изображение»
- 22. Нажмите кнопку новый альбом, заполните наименование и дайте описание, в заключение нажмите кнопку «Добавить».

### Фото-менеджер

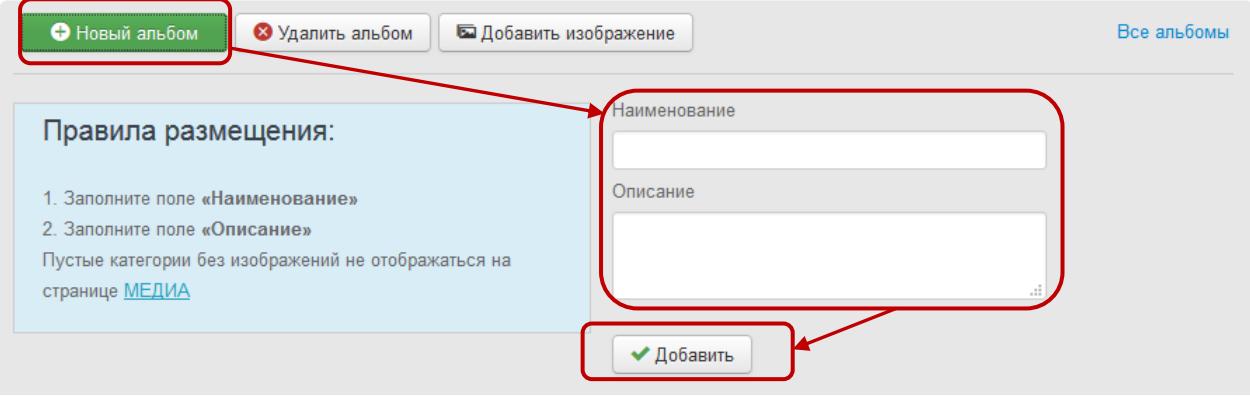

23. Далее в альбом можно добавлять изображения. Для этого нажмите кнопку «Добавить изображение».

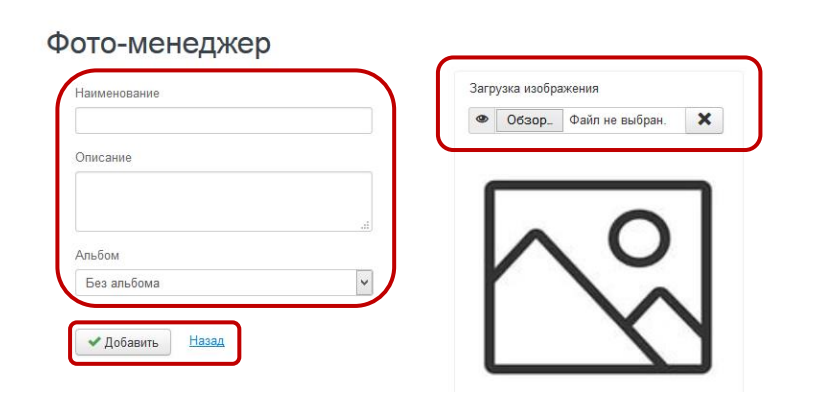

24. Выберите изображение для загрузки, заполните наименование, для отображения фото в конкретном альбоме выберите альбом, в заключение нажмите кнопку «Добавить».

#### *Раздел «Актуально».*

Раздел «Актуально» позволяет сформировать с главной страницы ссылки на материал любой категории со страницы «Сведения», требующий особого внимания. Как только в этом разделе выбрана, в качестве актуальной хотя бы одна категория, главная страница будет перестроена.

Вид главной страницы ДО заполнения раздела:

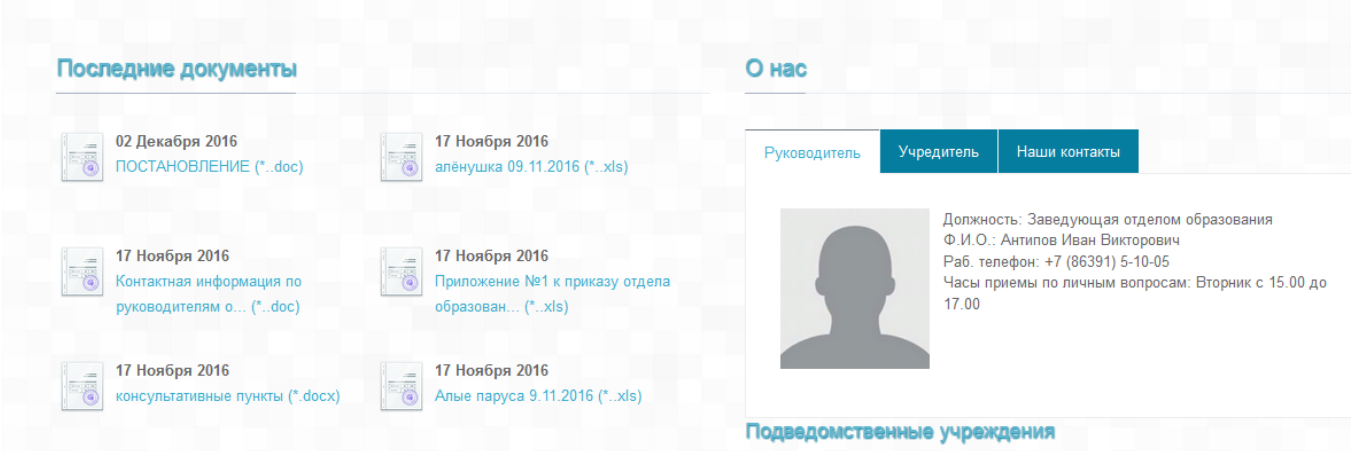

Вид главной страницы ПОСЛЕ заполнения раздела:

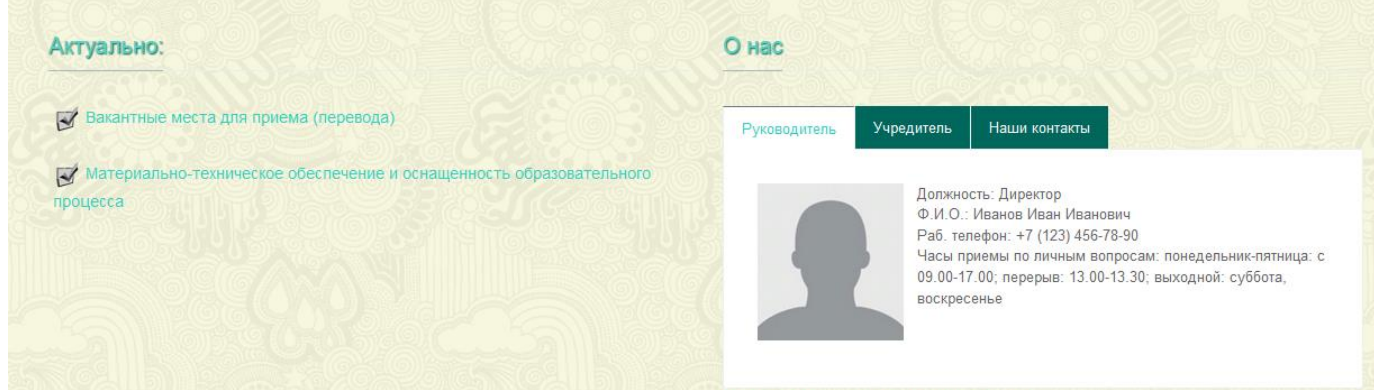

Каждая ссылка раздела Актуально – это выбранная категория документов. При переходе по ссылке открывается страница со вступительным текстом и группой документов категории. Раздел «Последние документы» в этом варианте не исчезает, а размещается ниже, после последних новостей.

Страница с избранной категорией выглядит следующим образом:

#### Противодействие коррупции

Вы находитесь: 1

Необходимым условием для достижения целей административной реформы является ликвидация коррупции в органах государственной власти, которая стала важнейшей проблемой, препятствующей повышению эффективности государственного управления.

25 декабря 2008 года Президентом РФ Д.А.Медведевым подписан принятый ГосДумой и одобренный Советом Федерации Федеральный закон "О противодействии коррупции" № 273-ФЗ.

Федеральный закон конкретизировал понятие коррупции как злоупотребление служебным положением, дачу взятки, получение взятки, злоупотребление полномочиями, коммерческий подкуп либо иное незаконное использование физическим лицом своего должностного положения вопреки законным интересам общества и государства в целях получения выгоды в виде денег, ценностей, иного имущества или услуг имущественного характера, иных имущественных прав для себя и для третьих лиц либо незаконное предоставление такой выгоды указанному лицу другими физическими лицами. Закон определил правовую, организационную основу и основные принципы противодействия коррупции, а также основные направления деятельности государственных органов по повышению эффективности противодействия коррупции.

• Антикоррупционная деятельность

Для заполнения раздела. Необходимо воспользоваться менеджером раздела «Актуально» на административной панели.

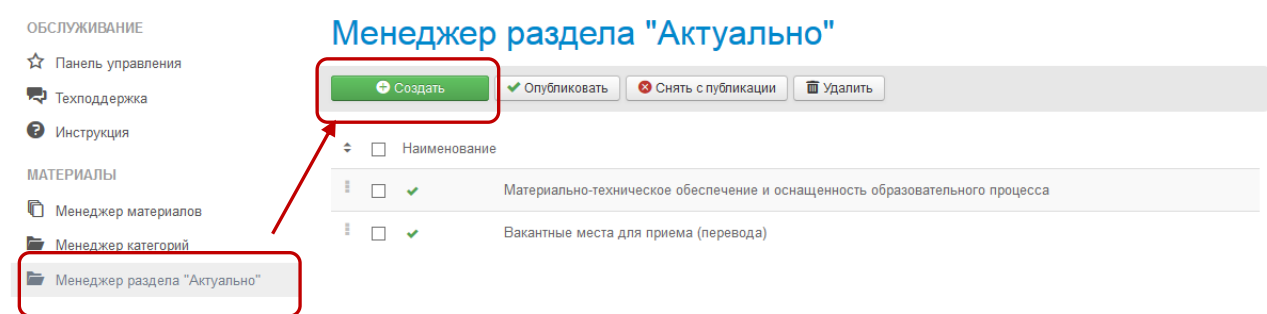

#### Для создания ссылки на ктегорию с главной страницы, нажмите кнопку «Создать»

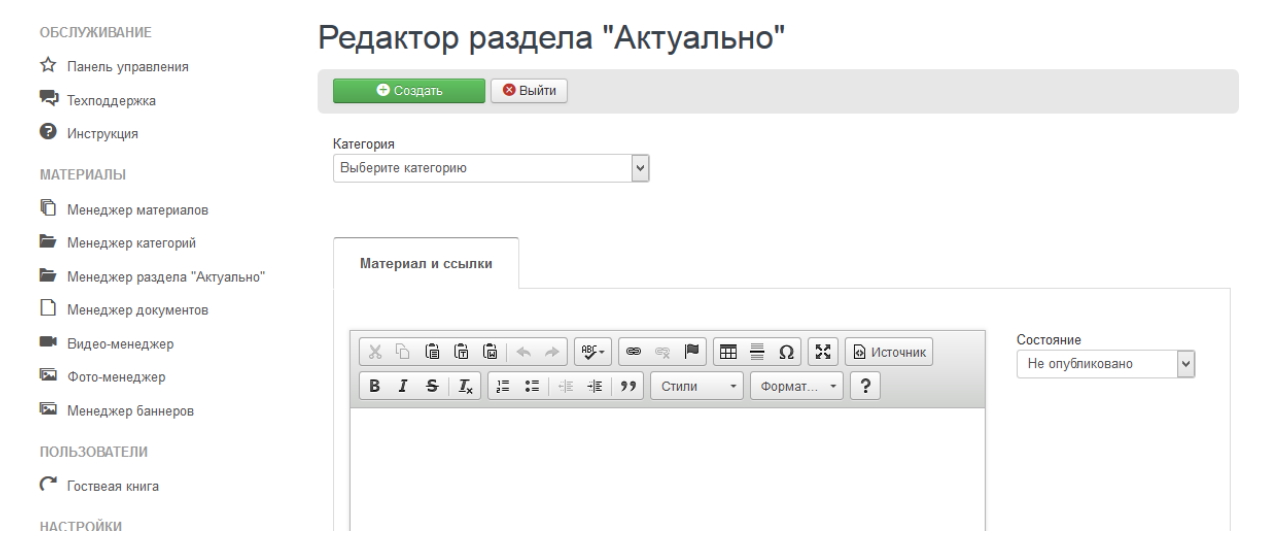

#### Далее:

- 1. Выберите категорию.
- 2. Наберите вступительный материал в редакторе.
- 3. Состояние «опубликовано» можно указать и позже после сохранения.
- 4. Для сохранения нажмите кнопку «Создать» в верхней панели.

В разделе Актуально отображаются только ОПУБЛИКОВАННЫЕ!

#### *Размещение дополнительных баннеров.*

Эта возможность предназначена в случае необходимости размещения какого-либо индивидуального баннера по вашему желаю. В случае выдвижения требования размещения баннера, как обязательного для любого образовательного учреждения, необходимо:

- 1. Убедиться, что он отсутствует в разделе Важные ссылки
- 2. Сообщить сответствкенному сотруднику за шаблоны нашего центра откой необходимости.

Баннер будет добавлен в шаблон.

Если размещение баннера является вашим желанием, вы можете воспользоваться Менеджером баннеров.

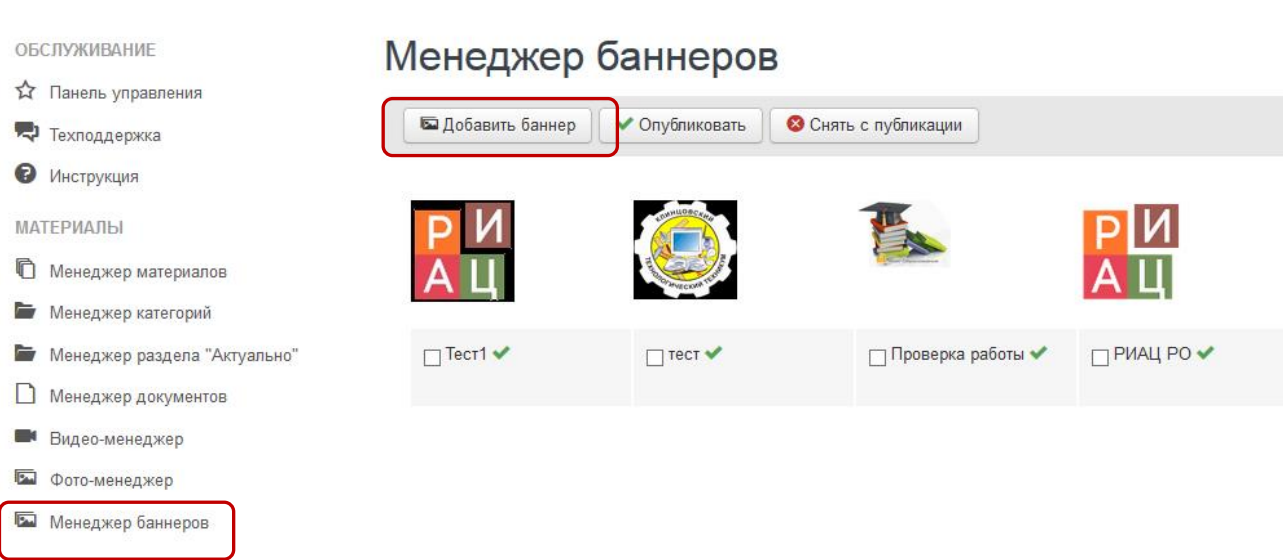

Для добавления баннера нажмите кнопку «Добавит баннер».

# Менеджер баннеров

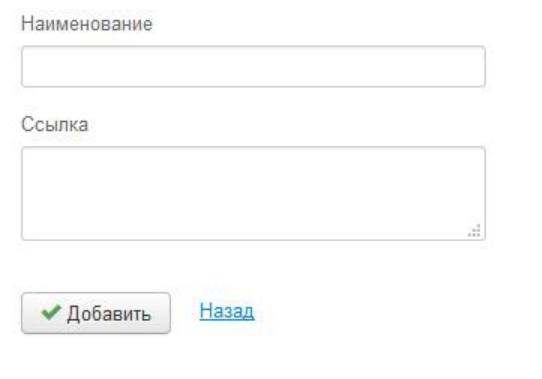

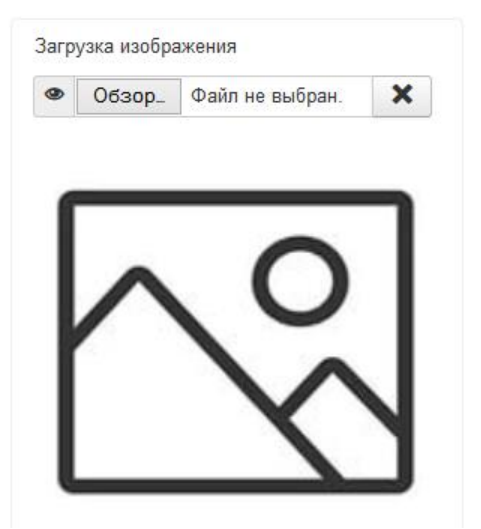

### Далее:

- 1. Заполните наименование, которое отобразится подписью к баннеру.
- 2. Загрузите файл с изображением баннера.
- 3. Ввеите ссылку для баннера. Пример: <http://gauro-riacro.ru/>

Добавленные и опубликованные вами баннеры будет равномерно размещены по ширине над разделом «Последние новости»

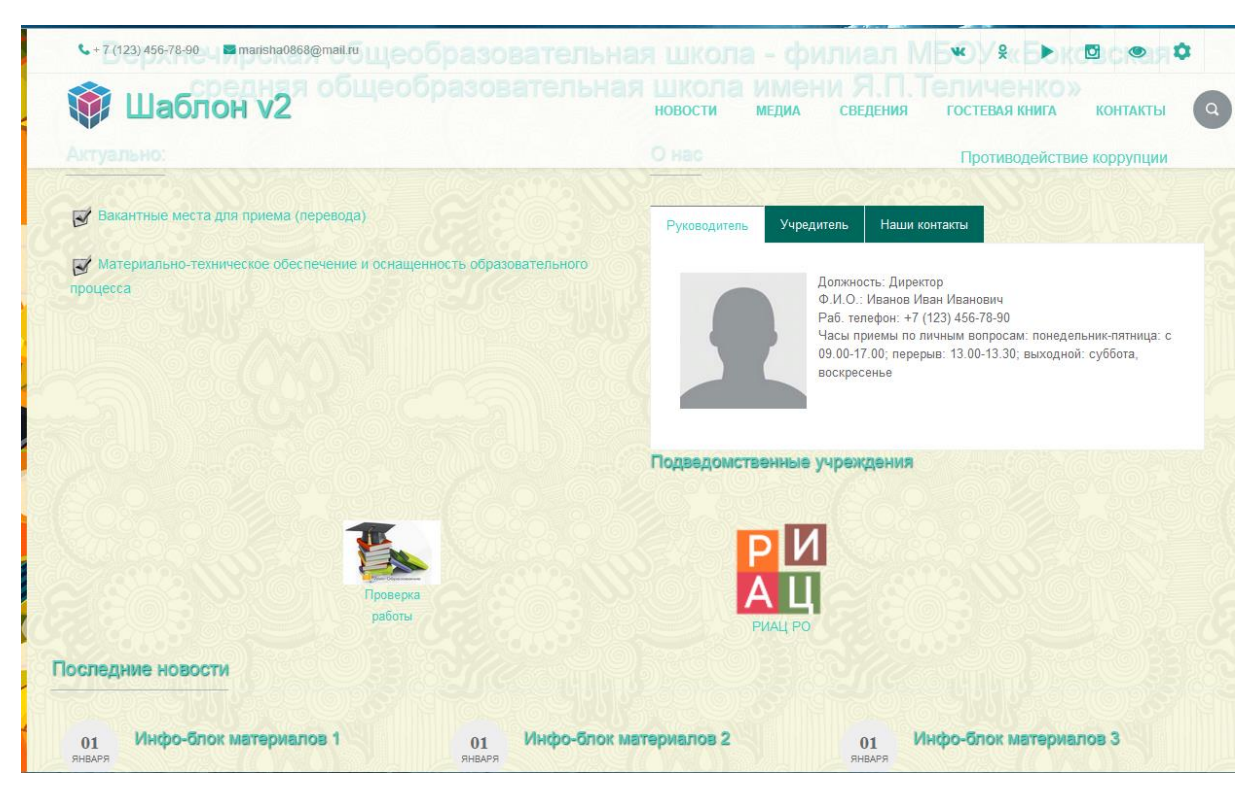

*Гостевая книга*

Представляет собой блог и предназначена для работы с обращениями граждан, публикации их на сайте, ответов на обращение. Для настройки уведомлений укажите e-mail

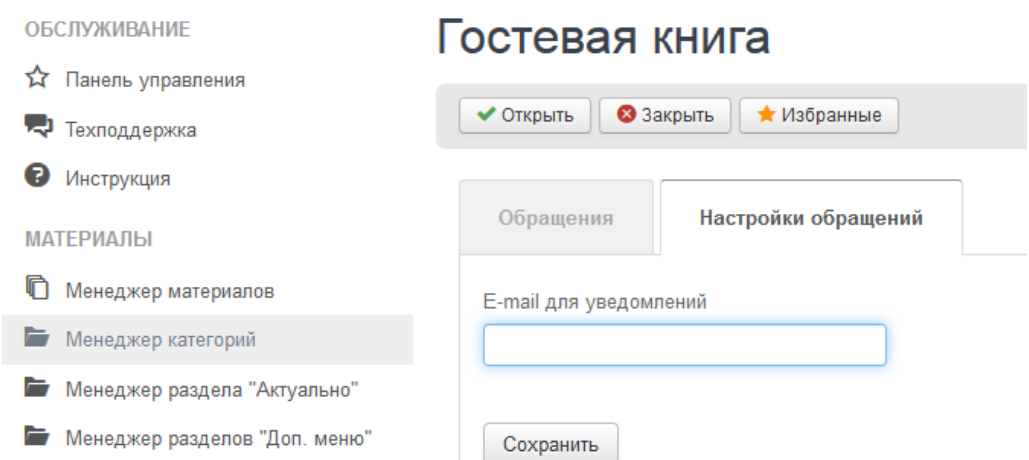

Любое поступившее обращение можно **опубликовать на сайте,** для этого выделите обращение в списке, поставьте птичку и нажмите «Опубликовать на сайте». После этого обращения и ответы будут публиковаться на сайте. Ответ можно дать через административную панель и на самом сайте.

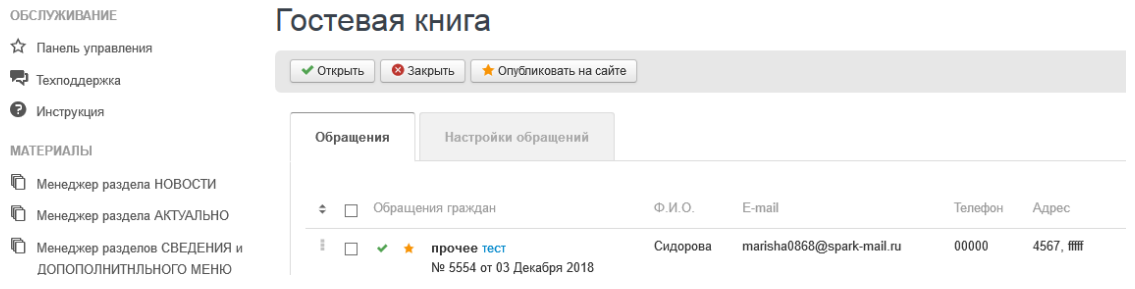

Если поступившие обращения, Вы регистрируете у себя, то можно внести данные регистрации на сайт. Тогда заявителю уйдет письмо о регистрации и он может найти обращение по номеру на сайте. Для того. Чтобы внести данные регистрации, выберите обращение из списка в административной панели, далее введите номер и дату:

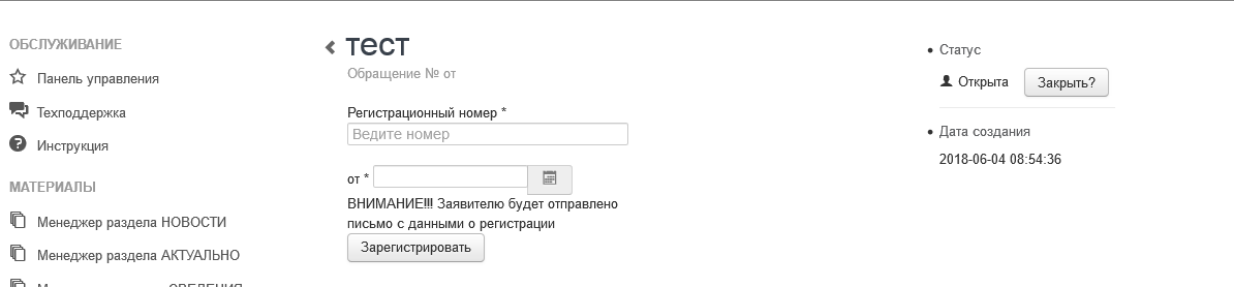

**Публикация обращений важна для Независимой оценке качества. В противном случае оценка снижается за отсутсвие блога или форума.**

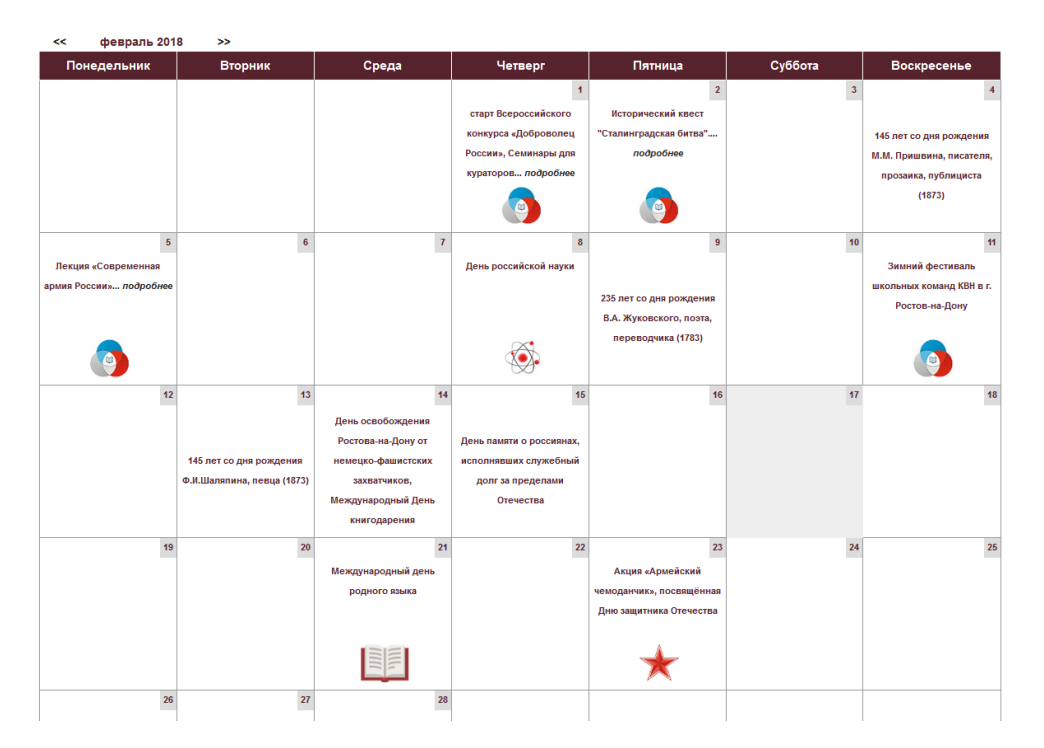

#### *Календарь образовательных событий*

Для включения календаря необходимо в административной панели в разделе услуги включить календарь и наполнить его событиями через менеджер.

#### *Менеджер «Календарь событий»*

Событие в календаре можно оформить тремя способами:

- 1. Отобразить название события
- 2. Название события и баннер с изображением.
- 3. Только баннер с изображением (рекомендуется, если баннер содержит название события)

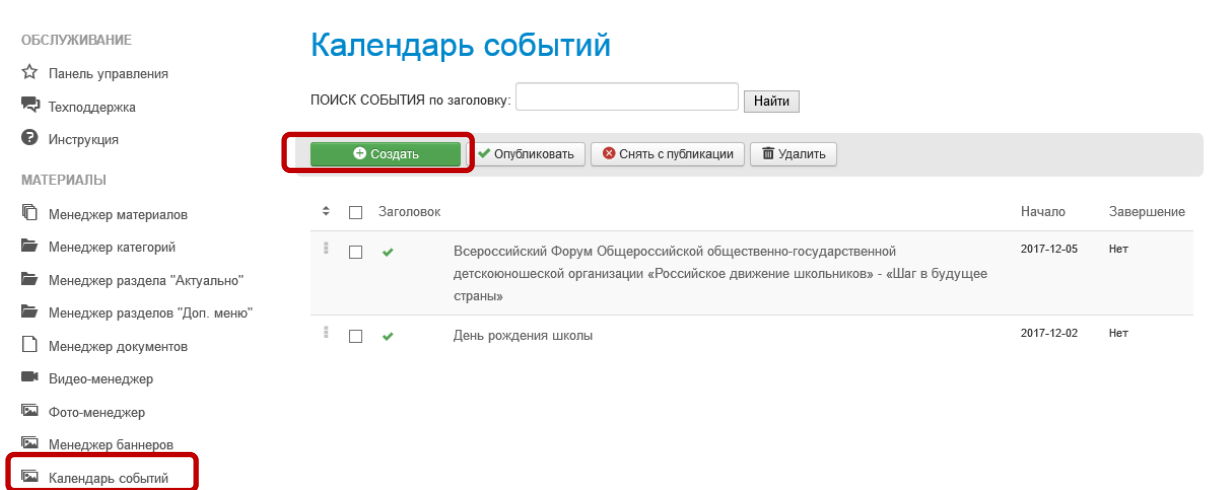

Для создания события нажмите кнопку «Создать».

### Редактор событий

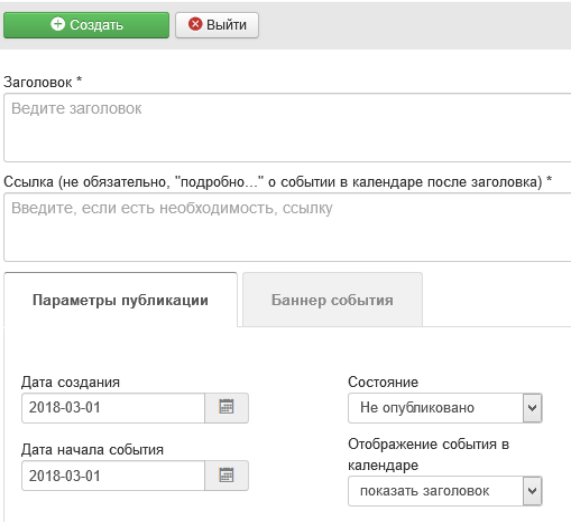

В поле «Заголовок» укажите название события. Если есть необходимость вставить ссылку на более подробное описание события, какой-либо материал в интернете, на своем сайте, укажите ссылку в соответствующем поле. В календаре, после названия события отобразится «подробнее…». Задайте дату начала события для отображения его в нужной ячейке календаря. Укажите режим отображения события. В закладке баннер загрузите изображение. В календаре видны только опубликованные события. Не забудьте в поле «Состояние» выбрать: Опубликовано.

По окончании заполнения формы нажмите кнопку «Создать»

### *Редактор текстов*

### **Интерфейс**

B  $I$  $\cup$  $\Box \ \blacksquare \ \blacksquare \ \blacksquare$ • Формат... • Шрифт  $A - 2$   $\rightarrow$   $\rightarrow$   $\rightarrow$  $\mathbf{v}$  Pasmep Стили ٠  $\overline{\mathbb{T}}$  $\overline{r}$  $\overline{\mathbf{r}}$ 

## **Кнопки для активной работы:**

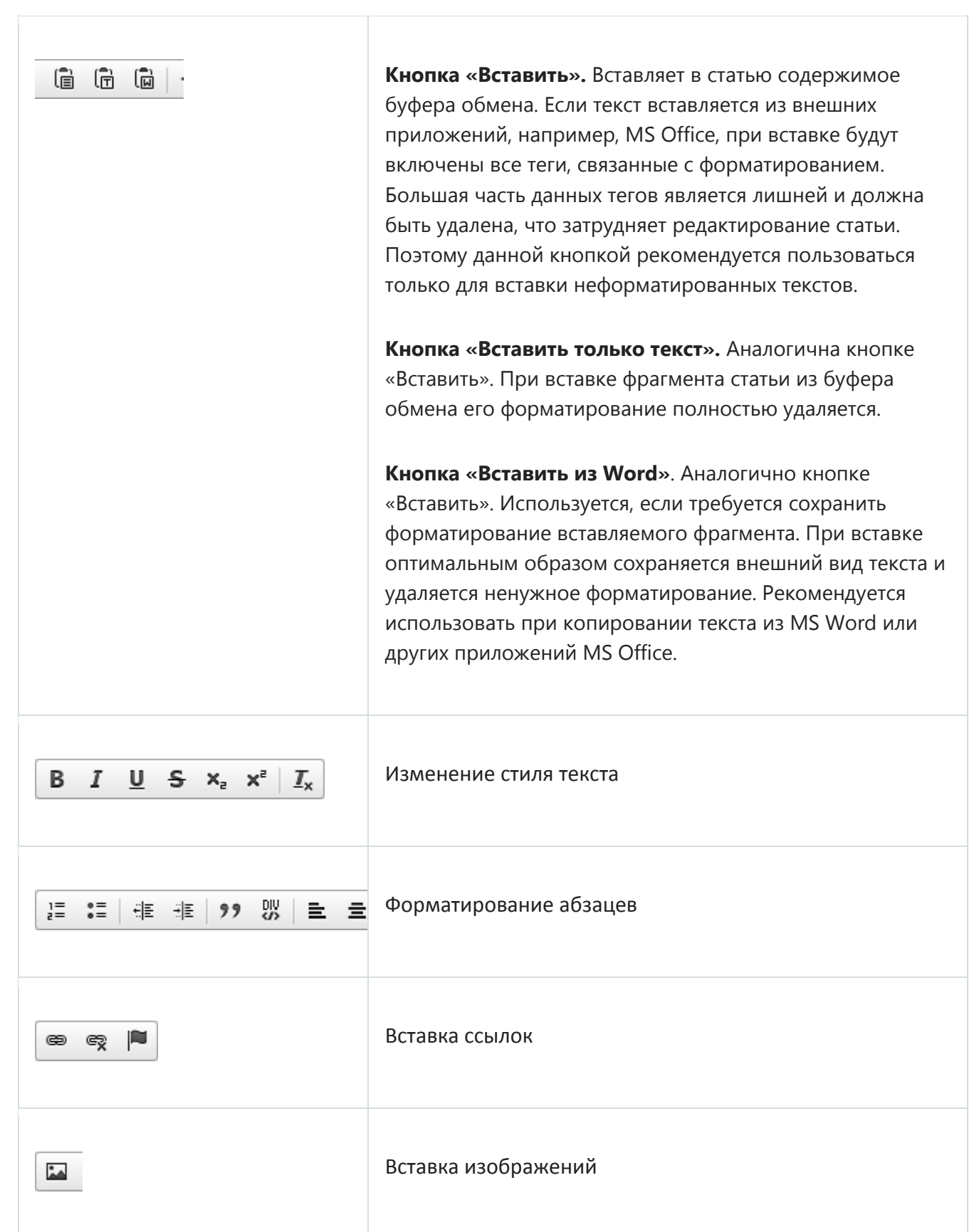

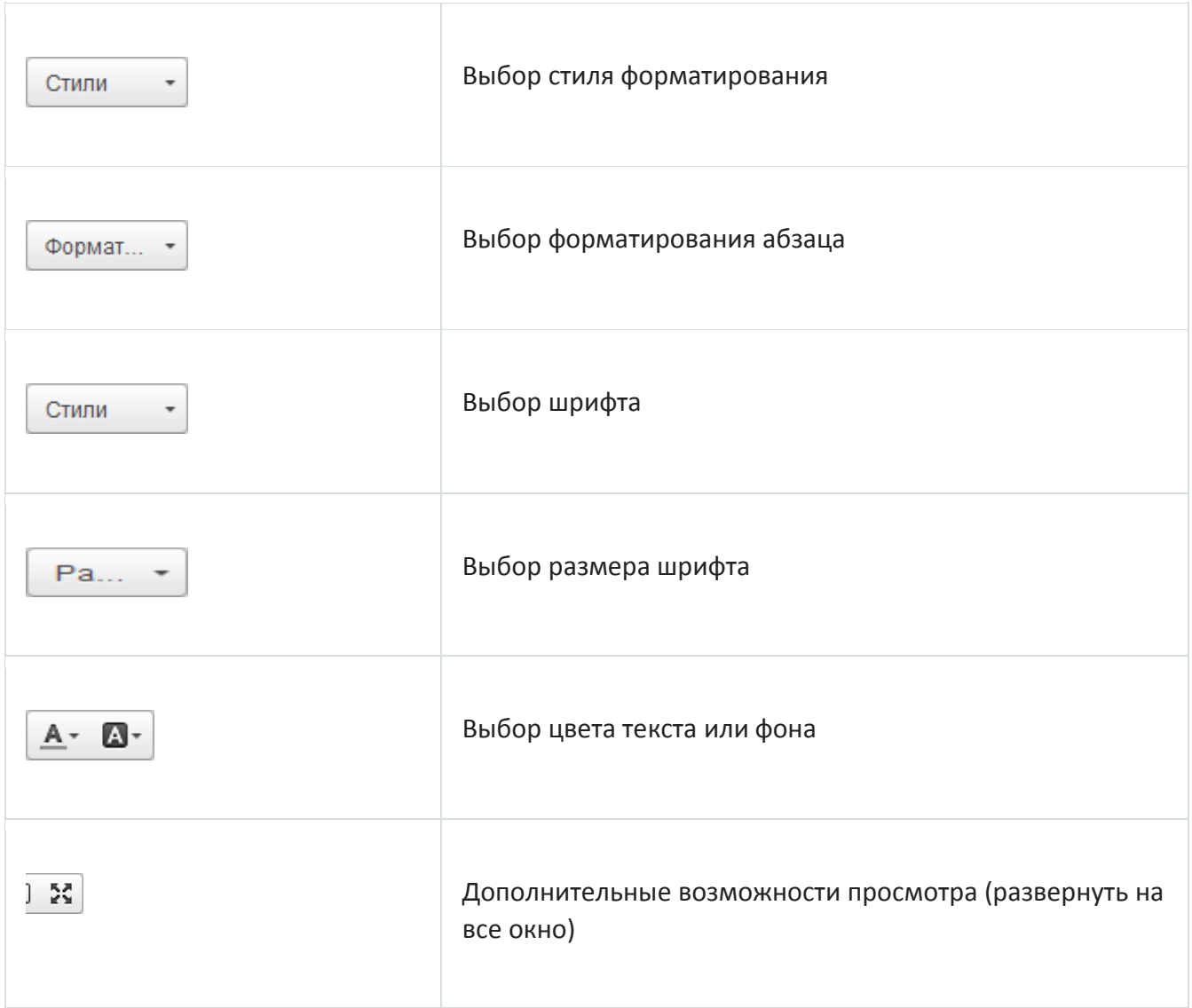

## **Требования к структуре официального сайта образовательной организации в информационно-телекоммуникационной сети "Интернет" и формату представления информации**

УТВЕРЖДЕНЫ приказом Федеральной службы по надзору в сфере образования и науки от 14 августа 2020 года N 831

Специальный раздел "**Сведения об образовательной организации**" должен **содержать подразделы:**

- **1. "Основные сведения";**
- **2. "Структура и органы управления образовательной организацией";**
- **3. "Документы";**
- **4. "Образование";**
- **5. "Образовательные стандарты**" создается в специальном разделе при использовании федеральных государственных образовательных стандартов или образовательных стандартов, разработанных и утвержденных образовательной организацией самостоятельно (далее утвержденный образовательный стандарт)
- **6. "Руководство. Педагогический (научно-педагогический) состав";**
- **7. "Материально-техническое обеспечение и оснащенность образовательного процесса";**
- **8.** "**Стипендии и меры поддержки обучающихся**" создается в специальном разделе при предоставлении стипендий и иных мер социальной, материальной поддержки обучающимся (воспитанникам)
- **9. "Платные образовательные услуги";**
- **10."Финансово-хозяйственная деятельность";**
- **11."Вакантные места для приема (перевода) обучающихся";**
- **12."Доступная среда";**
- **13."Международное сотрудничество".**

# **1. Главная страница подраздела "Основные сведения" должна содержать информацию:**

- о полном и сокращенном (при наличии) наименовании образовательной организации;
- о дате создания образовательной организации;
- об учредителе (учредителях) образовательной организации;
- о наименовании представительств и филиалов образовательной организации (при наличии) (в том числе, находящихся за пределами Российской Федерации);
- о месте нахождения образовательной организации, ее представительств и филиалов (при наличии);
- о режиме и графике работы образовательной организации, ее представительств и филиалов (при наличии);
- о контактных телефонах образовательной организации, ее представительств и филиалов (при наличии);
- об адресах электронной почты образовательной организации, ее представительств и филиалов (при наличии);
- об адресах официальных сайтов представительств и филиалов образовательной организации (при наличии) или страницах в информационно-телекоммуникационной сети "Интернет";
- о местах осуществления образовательной деятельности, в том числе не указанных в приложении к лицензии (реестре лицензий) на осуществление образовательной деятельности в соответствии с [частью 4 статьи 91](http://docs.cntd.ru/document/902389617)  [Федерального закона от 29 декабря 2012 г. N 273-ФЗ "Об образовании в](http://docs.cntd.ru/document/902389617)  [Российской Федерации".](http://docs.cntd.ru/document/902389617)

# **2. Главная страница подраздела "Структура и органы управления образовательной организацией" должна содержать информацию:**

- о структуре и об органах управления образовательной организации с указанием наименований структурных подразделений (органов управления);
- о фамилиях, именах, отчествах (при наличии) и должностях руководителей структурных подразделений;
- о местах нахождения структурных подразделений (органов управления) образовательной организации (при наличии структурных подразделений (органов управления);
- об адресах официальных сайтов в информационно-телекоммуникационной сети "Интернет" структурных подразделений (органов управления) образовательной организации (при наличии официальных сайтов);
- об адресах электронной почты структурных подразделений (органов управления) образовательной организации (при наличии электронной почты);
- о положениях о структурных подразделениях (об органах управления) образовательной организации с приложением указанных положений в виде

электронных документов, подписанных простой электронной подписью в соответствии с [Федеральным законом от 6 апреля 2011 г. N 63-ФЗ "Об](http://docs.cntd.ru/document/902271495)  [электронной подписи"](http://docs.cntd.ru/document/902271495) (далее - электронный документ) (при наличии структурных подразделений (органов управления).

### **3. На главной странице подраздела "Документы" должны быть размещены следующие документы в виде копий и электронных документов (в части документов, самостоятельно разрабатываемых и утверждаемых образовательной организацией):**

- устав образовательной организации;
- свидетельство о государственной аккредитации (с приложениями) (при наличии);
- правила внутреннего распорядка обучающихся;
- правила внутреннего трудового распорядка;
- коллективный договор (при наличии);
- отчет о результатах самообследования;
- предписания органов, осуществляющих государственный контроль (надзор) в сфере образования, отчеты об исполнении таких предписаний (до подтверждения органом, осуществляющим государственный контроль (надзор) в сфере образования, исполнения предписания или признания его недействительным в установленном законом порядке) (при наличии);
- локальные нормативные акты образовательной организации по основным вопросам организации и осуществления образовательной деятельности, в том числе регламентирующие:
- правила приема обучающихся;
- режим занятий обучающихся;
- формы, периодичность и порядок текущего контроля успеваемости и промежуточной аттестации обучающихся;
- порядок и основания перевода, отчисления и восстановления обучающихся;
- порядок оформления возникновения, приостановления и прекращения отношений между образовательной организацией и обучающимися и (или) родителями (законными представителями) несовершеннолетних обучающихся.

# **4. Подраздел "Образование" должен содержать информацию:**

а) о реализуемых образовательных программах, в том числе о реализуемых адаптированных образовательных программах, с указанием в отношении каждой образовательной программы:

- форм обучения;
- нормативного срока обучения;
- срока действия государственной аккредитации образовательной программы (при наличии государственной аккредитации), общественной, профессионально-общественной аккредитации образовательной программы (при наличии общественной, профессионально-общественной аккредитации);
- языка(х), на котором(ых) осуществляется образование (обучение);
- учебных предметов, курсов, дисциплин (модулей), предусмотренных соответствующей образовательной программой;
- практики, предусмотренной соответствующей образовательной программой;
- об использовании при реализации образовательной программы электронного обучения и дистанционных образовательных технологий;

б) об описании образовательной программы с приложением образовательной программы в форме электронного документа или в виде активных ссылок, непосредственный переход по которым позволяет получить доступ к страницам Сайта, содержащим информацию, указанную в подпункте "б" подпункта 3.4 пункта 3 настоящих Требований, в том числе:

- об учебном плане с приложением его в виде электронного документа;
- об аннотации к рабочим программам дисциплин (по каждому учебному предмету, курсу, дисциплине (модулю), практики, в составе образовательной программы) с приложением рабочих программ в виде электронного документа;
- о календарном учебном графике с приложением его в виде электронного документа;
- о методических и иных документах, разработанных образовательной организацией для обеспечения образовательного процесса, в виде электронного документа;

в) о численности обучающихся, в том числе:

- об общей численности обучающихся;
- о численности обучающихся за счет бюджетных ассигнований федерального бюджета (в том числе с выделением численности обучающихся, являющихся иностранными гражданами);
- о численности обучающихся за счет бюджетных ассигнований бюджетов субъектов Российской Федерации (в том числе с выделением численности обучающихся, являющихся иностранными гражданами);
- о численности обучающихся за счет бюджетных ассигнований местных бюджетов (в том числе с выделением численности обучающихся, являющихся иностранными гражданами);
- о численности обучающихся по договорам об образовании, заключаемых при приеме на обучение за счет средств физического и (или) юридического лица

(далее - договор об оказании платных образовательных услуг) (в том числе с выделением численности обучающихся, являющихся иностранными гражданами).

Образовательные организации, реализующие общеобразовательные программы, дополнительно указывают наименование образовательной программы.

Образовательные организации, реализующие профессиональные образовательные программы, дополнительно, для каждой образовательной программы указывают информацию:

- об уровне образования;
- о коде и наименовании профессии, специальности, направления подготовки;
- о направлениях и результатах научной (научно-исследовательской) деятельности и научно-исследовательской базе для ее осуществления (для образовательных организаций высшего образования и образовательных организаций дополнительного профессионального образования) (при осуществлении научной (научно-исследовательской) деятельности);
- о результатах приема по каждой профессии, по каждой специальности среднего профессионального образования, по каждому направлению подготовки или специальности высшего образования с различными условиями приема:
- на места, финансируемые за счет бюджетных ассигнований федерального бюджета;
- на места, финансируемые за счет бюджетных ассигнований бюджетов субъектов Российской Федерации;
- на места, финансируемые за счет бюджетных ассигнований местных бюджетов;
- по договорам об оказании платных образовательных услуг;
- о средней сумме набранных баллов по всем вступительным испытаниям (при наличии вступительных испытаний);
- о результатах перевода;
- о результатах восстановления и отчисления;

г) о лицензии на осуществление образовательной деятельности (выписке из реестра лицензий на осуществление образовательной деятельности).

### **5. Главная страница подраздела "Образовательные стандарты" должна содержать информацию:**

 о применяемых федеральных государственных образовательных стандартах с приложением их копий или размещением гиперссылки на действующие редакции соответствующих документов;

 об утвержденных образовательных стандартах с приложением образовательных стандартов в форме электронного документа или в виде активных ссылок, непосредственный переход по которым позволяет получить доступ к образовательному стандарту в форме электронного документа.

### **6. Главная страница подраздела "Руководство. Педагогический (научнопедагогический) состав" должна содержать следующую информацию:**

а) о руководителе образовательной организации, в том числе:

- фамилия, имя, отчество (при наличии);
- наименование должности;
- контактные телефоны;
- адрес электронной почты;

б) о заместителях руководителя образовательной организации (при наличии), в том числе:

- фамилия, имя, отчество (при наличии);
- наименование должности;
- контактные телефоны;
- адрес электронной почты;

в) о руководителях филиалов, представительств образовательной организации (при наличии), в том числе:

- фамилия, имя, отчество (при наличии);
- наименование должности;
- контактные телефоны;
- адрес электронной почты;

г) о персональном составе педагогических работников каждой реализуемой образовательной программы в форме электронного документа или в виде активных ссылок, непосредственный переход по которым позволяет получить доступ к страницам Сайта, содержащим информацию, указанную в подпункте "г" подпункта 3.6 пункта 3 настоящих Требований, в том числе:

- фамилия, имя, отчество (при наличии);
- занимаемая должность (должности);
- уровень образования;
- квалификация;
- наименование направления подготовки и (или) специальности;
- ученая степень (при наличии);
- ученое звание (при наличии);
- повышение квалификации и (или) профессиональная переподготовка (при наличии);
- общий стаж работы;
- стаж работы по специальности;
- преподаваемые учебные предметы, курсы, дисциплины (модули).

**7. Главная страница подраздела "Материально-техническое обеспечение и оснащенность образовательного процесса" должна содержать информацию о материально-техническом обеспечении образовательной деятельности, в том числе сведения:**

- об оборудованных учебных кабинетах;
- об объектах для проведения практических занятий;
- о библиотеке(ах);
- об объектах спорта;
- о средствах обучения и воспитания;
- об условиях питания обучающихся;
- об условиях охраны здоровья обучающихся;
- о доступе к информационным системам и информационнотелекоммуникационным сетям;
- об электронных образовательных ресурсах, к которым обеспечивается доступ обучающихся, в том числе:
- о собственных электронных образовательных и информационных ресурсах (при наличии);
- о сторонних электронных образовательных и информационных ресурсах (при наличии).

# **8. Главная страница подраздела "Стипендии и меры поддержки обучающихся" должна содержать информацию:**

- о наличии и условиях предоставления обучающимся стипендий;
- о мерах социальной поддержки;
- о наличии общежития, интерната;
- о количестве жилых помещений в общежитии, интернате для иногородних обучающихся;
- о формировании платы за проживание в общежитии;
- о трудоустройстве выпускников, с указанием численности трудоустроенных выпускников от общей численности выпускников в прошедшем учебном году, для каждой реализуемой образовательной программы, по которой состоялся выпуск.

## **9. Главная страница подраздела "Платные образовательные услуги" должна содержать следующую информацию о порядке оказания платных образовательных услуг в виде электронных документов:**

а) о порядке оказания платных образовательных услуг, в том числе образец договора об оказании платных образовательных услуг;

б) об утверждении стоимости обучения по каждой образовательной программе;

в) об установлении размера платы, взимаемой с родителей (законных представителей) за присмотр и уход за детьми, осваивающими образовательные программы дошкольного образования в организациях, осуществляющих образовательную деятельность, за содержание детей в образовательной организации, реализующей образовательные программы начального общего, основного общего или среднего общего образования, если в такой образовательной организации созданы условия для проживания обучающихся в интернате, либо за осуществление присмотра и ухода за детьми в группах продленного дня в образовательной организации, реализующей образовательные программы начального общего, основного общего или среднего общего образования

# **10. Главная страница подраздела "Финансово-хозяйственная деятельность" должна содержать:**

а) информацию об объеме образовательной деятельности, финансовое обеспечение которой осуществляется:

- за счет бюджетных ассигнований федерального бюджета;
- за счет бюджетов субъектов Российской Федерации;
- за счет местных бюджетов; по договорам об оказании платных образовательных услуг;

б) информацию о поступлении финансовых и материальных средств по итогам финансового года;

в) информацию о расходовании финансовых и материальных средств по итогам финансового года;

г) копию плана финансово-хозяйственной деятельности образовательной организации, утвержденного в установленном законодательством Российской Федерации порядке, или бюджетной сметы образовательной организации.

# **11. Главная страница подраздела "Вакантные места для приема (перевода)**

**обучающихся"** должна содержать информацию о количестве вакантных мест для приема (перевода) обучающихся по каждой реализуемой образовательной программе, по каждой реализуемой специальности, по каждому реализуемому направлению подготовки, по каждой реализуемой профессии, по имеющимся в образовательной организации бюджетным или иным ассигнованиям, в том числе:

- количество вакантных мест для приёма (перевода) за счёт бюджетных ассигнований федерального бюджета;
- количество вакантных мест для приёма (перевода) за счёт бюджетных ассигнований бюджетов субъекта Российской Федерации;
- количество вакантных мест для приёма (перевода) за счёт бюджетных ассигнований местных бюджетов;
- количество вакантных мест для приёма (перевода) за счёт средств физических и (или) юридических лиц.

**12. Главная страница подраздела "Доступная среда"** должна содержать информацию о специальных условиях для обучения инвалидов и лиц с ограниченными возможностями здоровья, в том числе:

- о специально оборудованных учебных кабинетах;
- об объектах для проведения практических занятий, приспособленных для использования инвалидами и лицами с ограниченными возможностями здоровья;
- о библиотеке(ах), приспособленных для использования инвалидами и лицами с ограниченными возможностями здоровья;
- об объектах спорта, приспособленных для использования инвалидами и лицами с ограниченными возможностями здоровья;
- о средствах обучения и воспитания, приспособленных для использования инвалидами и лицами с ограниченными возможностями здоровья;
- об обеспечении беспрепятственного доступа в здания образовательной организации
- о специальных условиях питания;
- о специальных условиях охраны здоровья;
- о доступе к информационным системам и информационнотелекоммуникационным сетям, приспособленным для использования инвалидами и лицами с ограниченными возможностями здоровья;
- об электронных образовательных ресурсах, к которым обеспечивается доступ инвалидов и лиц с ограниченными возможностями здоровья;
- о наличии специальных технических средств обучения коллективного и индивидуального пользования;
- о наличии условий для беспрепятственного доступа в общежитие, интернат;
- о количестве жилых помещений в общежитии, интернате, приспособленных для использования инвалидами и лицами с ограниченными возможностями здоровья.

**13. Главная страница подраздела "Международное сотрудничество"** должна содержать информацию:

- о заключенных и планируемых к заключению договорах с иностранными и (или) международными организациями по вопросам образования и науки (при наличии);
- о международной аккредитации образовательных программ (при наличии).

### **При размещении информации на Сайте в виде файлов к ним устанавливаются следующие требования:**

обеспечение возможности поиска и копирования фрагментов текста средствами веб-обозревателя ("гипертекстовый формат");

обеспечение возможности их сохранения на технических средствах пользователей и допускающем после сохранения возможность поиска и копирования произвольного фрагмента текста средствами соответствующей программы для просмотра ("документ в электронной форме").

Документы, самостоятельно разрабатываемые и утверждаемые образовательной организацией, могут дополнительно размещаться в графическом формате в виде графических образов их оригиналов ("графический формат").

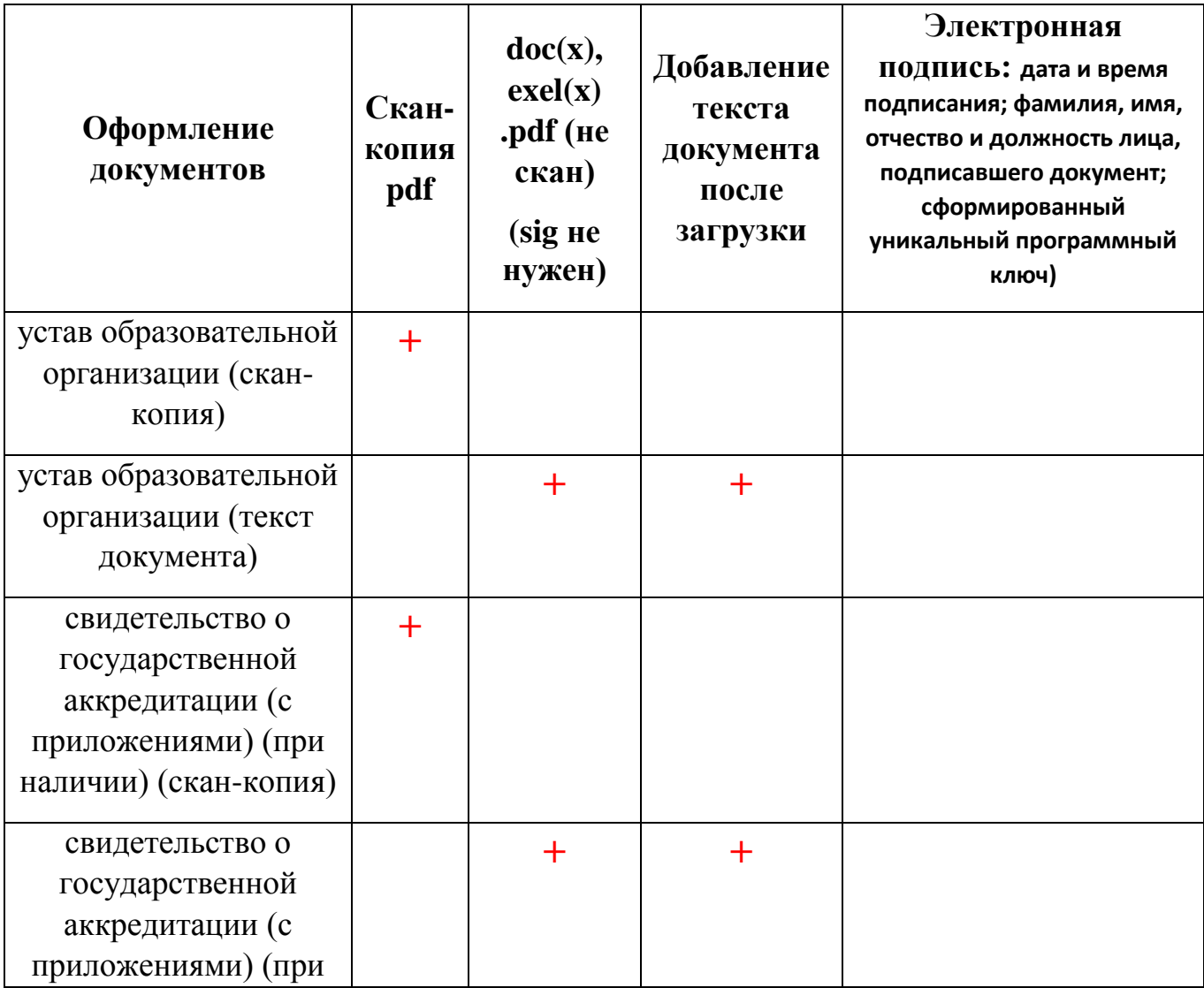

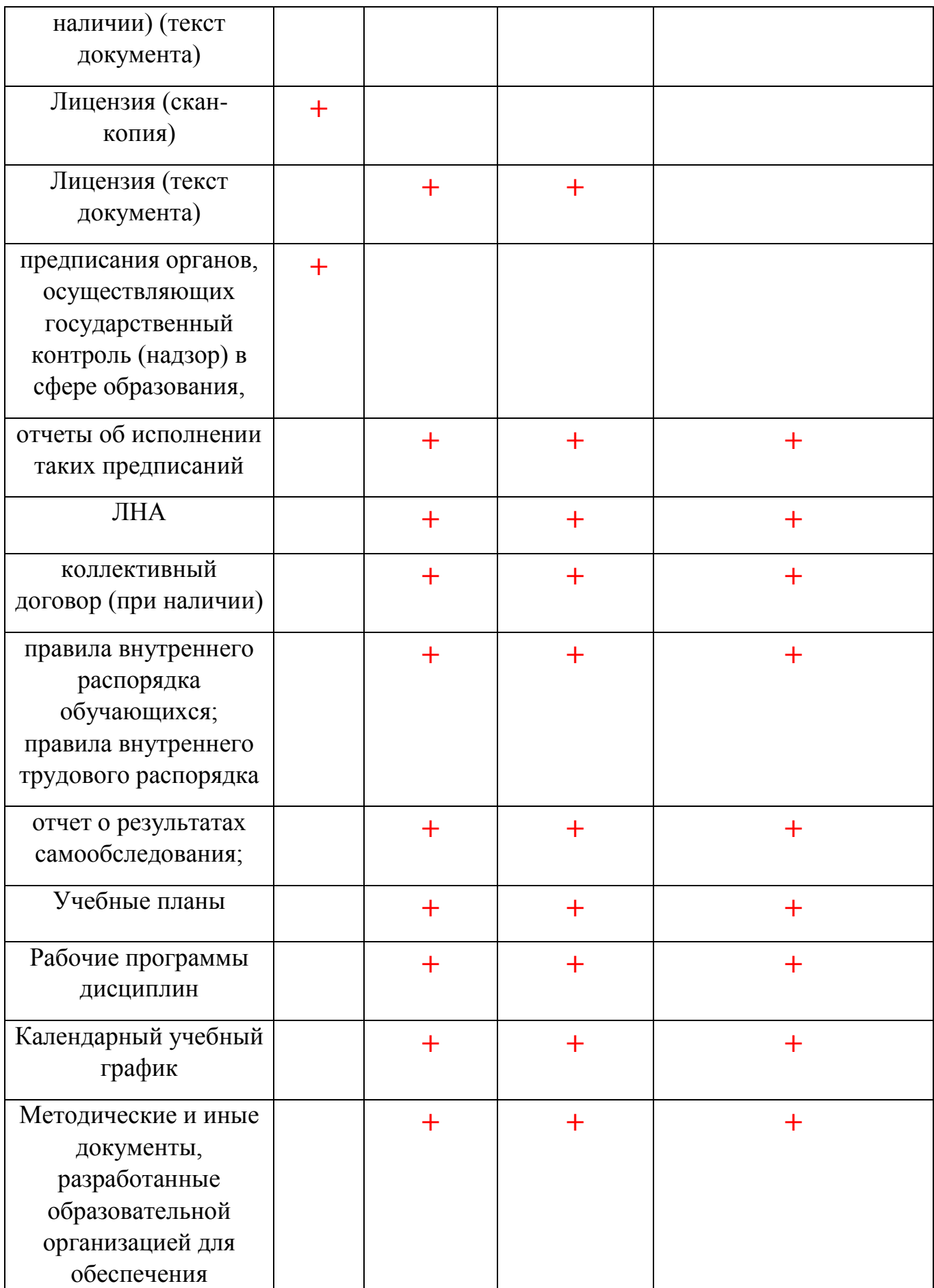

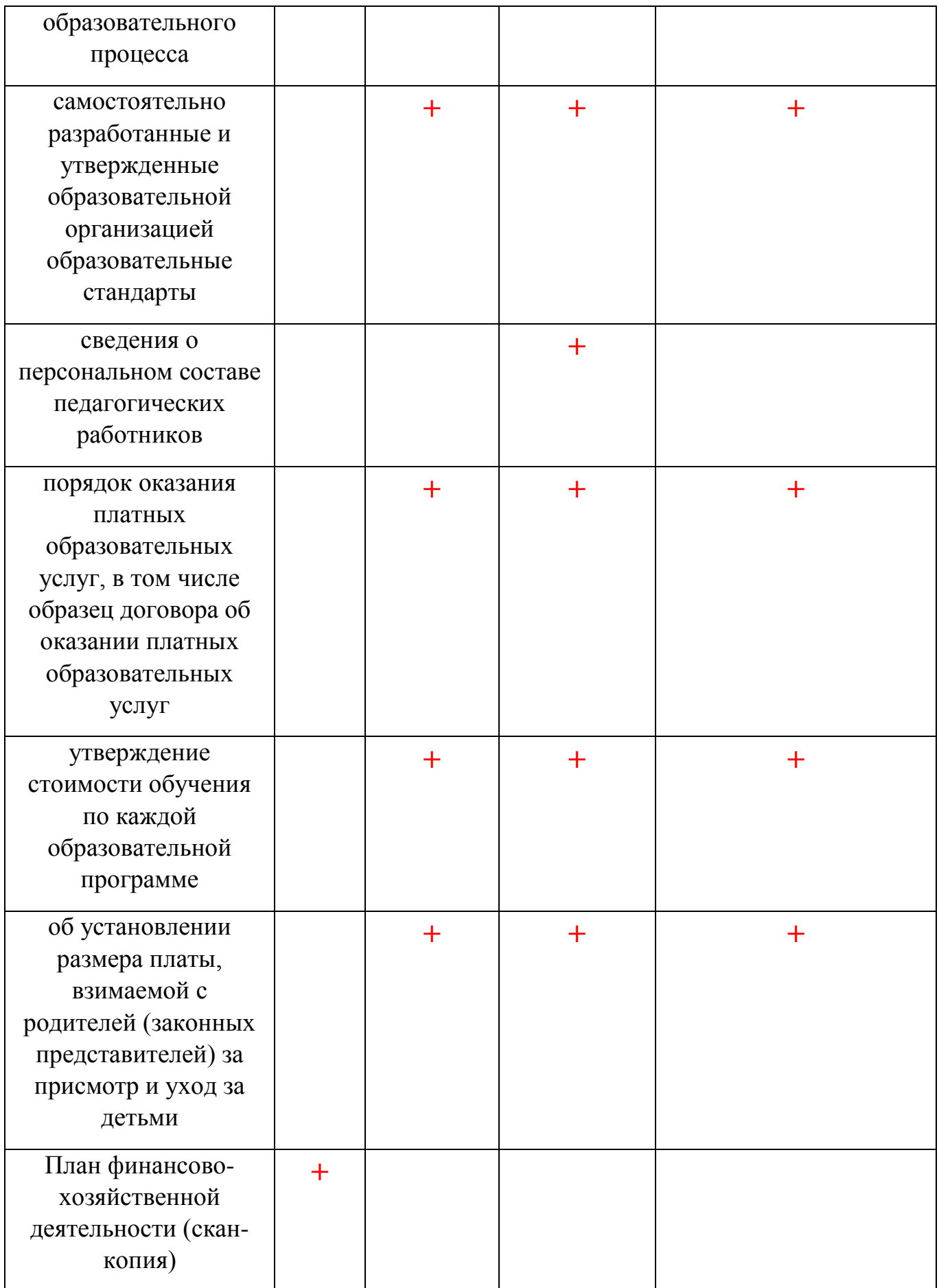

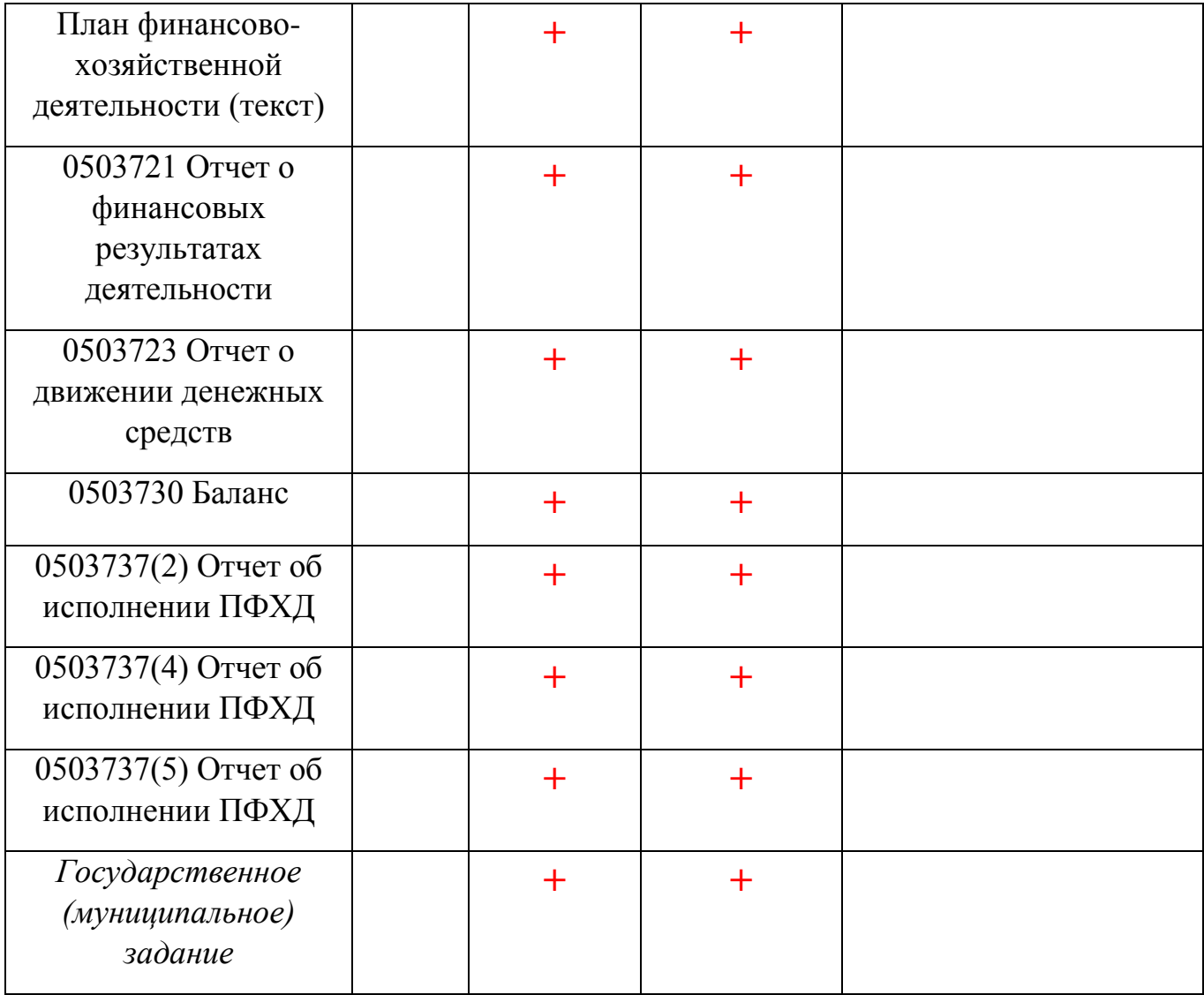